# Zaregistrujte svůj výrobek a získejte podporu na stránkách [www.philips.com/welcome](http://www.philips.com/welcome)

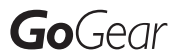

SA3ARA04

SA3ARA08

SA3ARA16

SA3ARA32

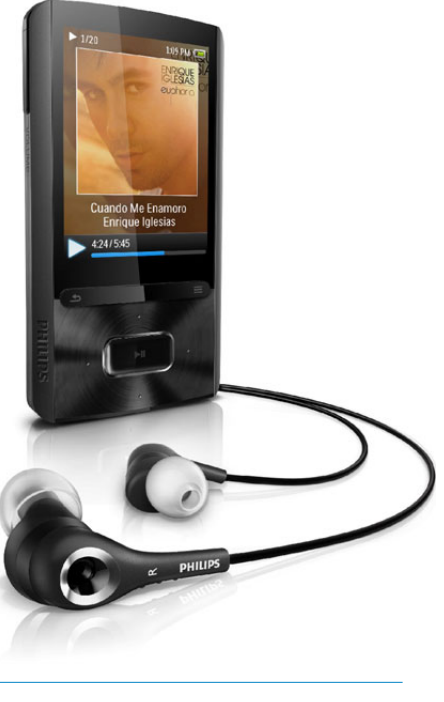

CS Příručka pro uživatele

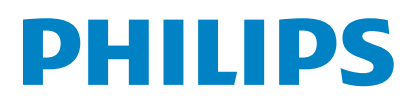

# Obsah

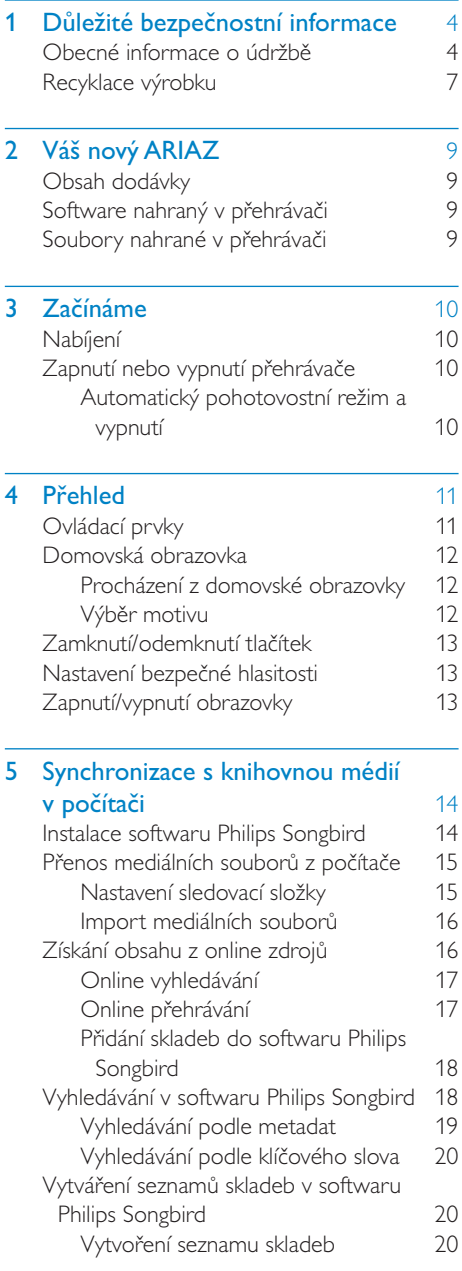

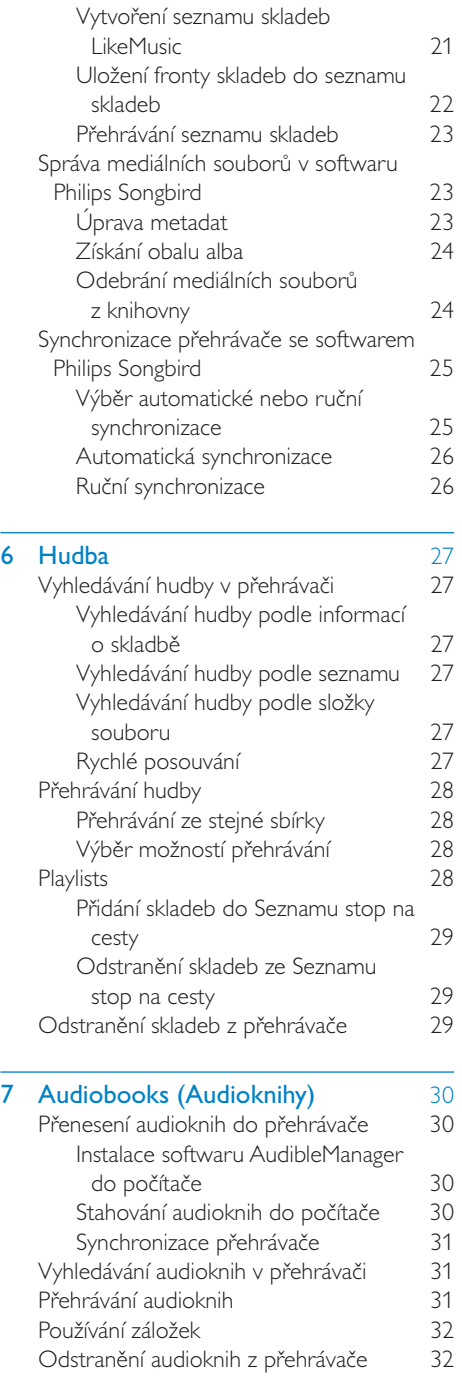

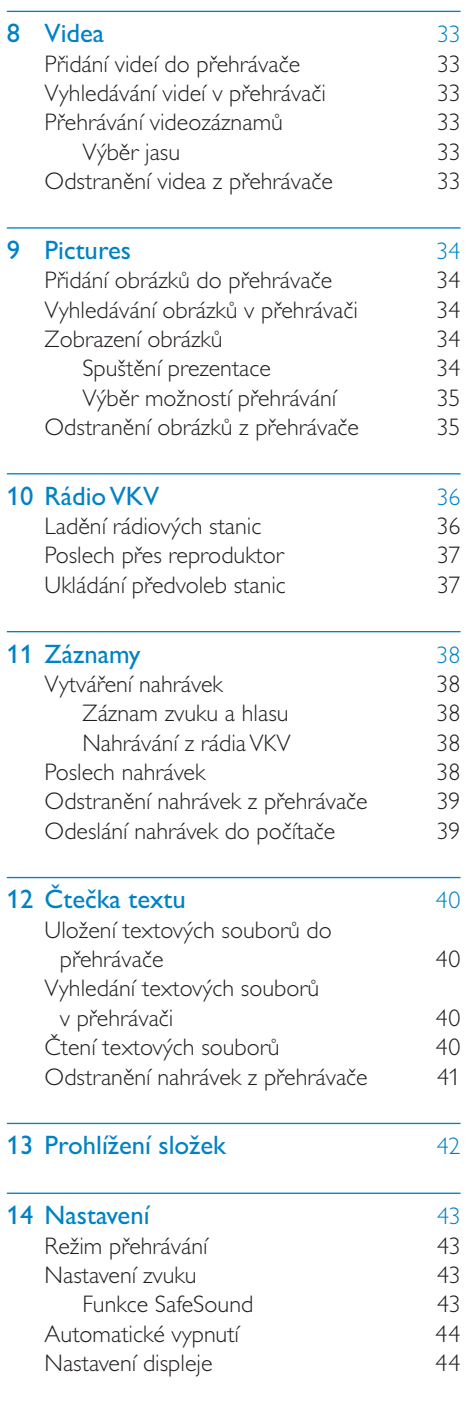

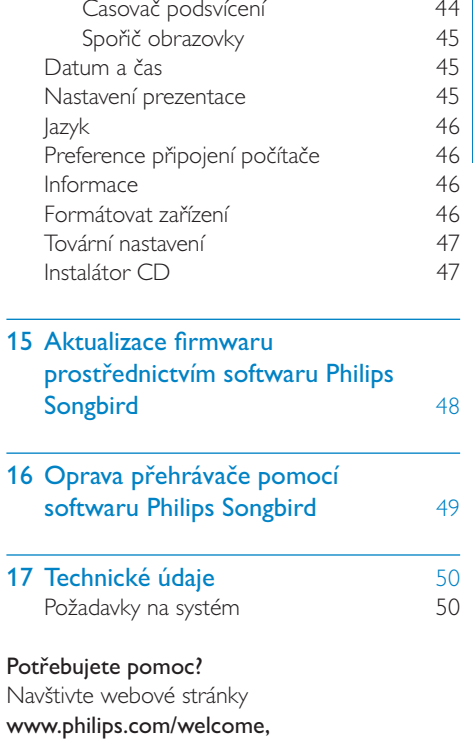

Čeština

kde můžete získat úplnou sadu pomocných materiálů – např. uživatelský manuál, nejnovější aktualizace softwaru a odpovědi na často kladené otázky.

# <span id="page-3-0"></span>1 Důležité bezpečnostní informace

# <span id="page-3-1"></span>Obecné informace o údržbě

Překlad tohoto dokumentu slouží pouze jako reference.

V případě rozporu mezi verzí v angličtině a přeloženou verzí má přednost anglická verze.

## Výstraha

- Poškození a chybné funkci výrobku lze předejít
- Výrobek nevystavujte nadměrné teplotě z topných těles nebo přímého slunečního záření.
- Nedopusťte, aby výrobek spadl na zem nebo aby na něj spadly jakékoliv předměty.
- Nedopusťte, aby byl výrobek ponořen do vody. Zabraňte vniknutí vody do zdířky pro konektor sluchátek nebo do přihrádky baterie. Jinak hrozí vážné poškození zařízení.
- Zapnutý mobilní telefon v bezprostřední blízkosti může způsobit rušení.
- Zálohujte své soubory. V každém případě si ponechejte původní soubory, které jste stáhli do zařízení. Společnost Philips není zodpovědná za ztrátu obsahu v případě poškození výrobku nebo nečitelnosti dat.
- Své hudební soubory spravujte (přenášejte, odstraňujte apod.) pouze prostřednictvím přiloženého hudebního softwaru.
- Nepoužívejte čisticí prostředky obsahující alkohol, čpavek, benzen nebo abrazivní látky, tyto prostředky mohou výrobek poškodit.

#### Informace o provozní teplotě a teplotách skladování

- Zařízení používejte v místech, kde je teplota vždy mezi 0 a 35 °C.
- Zařízení ukládejte v místech, kde je teplota vždy mezi -20 a 45 °C.
- Nízké teploty mohou vést ke zkrácení životnosti baterie.

#### Náhradní díly/příslušenství:

Náhradní díly a příslušenství lze objednat na stránkách www.philips.com/support.

#### Bezpečnost poslechu

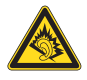

#### Při poslechu používejte přiměřenou hlasitost:

Poslech se sluchátky při vysoké hlasitosti může poškodit sluch. Tento výrobek dokáže vytvářet zvuky v intenzitě, která může u normální osoby způsobit ztrátu sluchu, dokonce i při poslechu kratším než 1 minuta. Vyšší rozsah zvuku je nabízen pro ty, kteří již trpí postižením sluchu. Zvuk může být klamavý. Během poslechu se 'pohodlná úroveň' nastavení hlasitosti přizpůsobuje vyšší hlasitosti zvuku. To znamená, že to, co po delším poslechu zní ,normálně', je ve skutečnosti hlasité a vašemu sluchu škodí. Abyste této situaci zabránili, nastavte hlasitost na bezpečnou úroveň dříve, než se váš sluch

přizpůsobí, a nastavení neměňte.

Nastavení bezpečné úrovně hlasitosti: Nastavte nízkou úroveň hlasitosti.

Pomalu hlasitost zvyšujte, dokud neuslyšíte zvuk pohodlně a čistě, bez zkreslení.

Poslouchejte přiměřenou dobu:

Ztrátu sluchu může způsobit dokonce i poslech při normálně ,bezpečné' úrovni hlasitosti po delší dobu.

Své zařízení používejte rozumně a dopřejte si patřičné přestávky.

Při používání sluchátek dodržujte následující pravidla.

Poslouchejte při přiměřené hlasitosti po přiměřeně dlouhou dobu.

Po přizpůsobení svého sluchu již neupravujte hlasitost.

Nenastavujte hlasitost na tak vysokou úroveň, abyste neslyšeli zvuky v okolí.

V situacích, kdy hrozí nebezpečí, buďte opatrní nebo zařízení přestaňte na chvíli používat.

Sluchátka nepoužívejte při řízení motorových vozidel, jízdě na kole, skateboardu apod. Mohlo by dojít k nebezpečné dopravní situaci a

v mnoha zemích je používání sluchátek za jízdy zakázáno.

#### Změny

Změny nepovolené výrobcem mohou zrušit uživatelské oprávnění k provozu tohoto výrobku.

#### Informace o autorských právech

Všechny ostatní značky a názvy výrobků jsou obchodní značky příslušných společností nebo organizací.

Neautorizované kopírování nahrávek stažených ze sítě Internet nebo pořízených ze zvukového disku CD je porušením autorských práv a mezinárodních smluv.

Vytváření neoprávněných kopií materiálů, jejichž kopírování není povoleno, včetně počítačových programů, souborů, pořadů a zvukových nahrávek, může být porušením autorských práv a představovat trestný čin. Toto zařízení by se k těmto účelům nemělo používat.

Logo Windows Media a Windows logo jsou registrované obchodní známky společnosti Microsoft Corporation v USA a jiných zemích.

#### Chovejte se odpovědně! Dodržujte autorská práva.

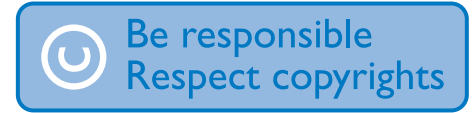

Společnost Philips respektuje duševní vlastnictví ostatních a žádá své uživatele, aby se zachovali stejně.

Multimediální obsah v síti Internet mohl být vytvořen anebo distribuován bez oprávnění uděleného vlastníkem autorských práv k originálu.

Kopírování nebo rozšiřování neoprávněného obsahu může být v různých zemích, včetně té vaší, porušením zákonů na ochranu autorských práv.

Za dodržování zákonů na ochranu autorských práv jste odpovědni vy.

Funkce nahrávání a přenosu datových toků videa stažených do počítače na přenosný přehrávač je určena pouze pro použití na veřejné doméně anebo u příslušně licencovaného obsahu. Tento obsah smíte používat pouze pro své osobní, nekomerční účely a musíte respektovat případné pokyny obsažené v autorských právech, které poskytl vlastních autorských práv k danému dílu. Tyto pokyny mohou zakazovat vytváření dalších kopií. Datové toky videa mohou obsahovat technologii na ochranu proti kopírování, která znemožňuje další kopírování. V takových situacích nebude nahrávání fungovat a zobrazí se zpráva s upozorněním.

#### Záznam dat

Společnost Philips usiluje o zlepšování kvality svého výrobku i zdokonalení možností využití pro uživatele výrobků Philips. Zařízení zaznamenává některé informace/data do stálé paměti zařízení pro uživatelský profil zařízení. Tato data se používají k určení a detekci všech chyb nebo problémů, s nimiž se uživatel při používání zařízení může setkat. Uložená data mohou například obsahovat délku přehrávání v režimu přehrávání hudby, délku přehrávání v režimu tuneru, počet vybití baterie atd. Uložená data neukazují obsah nebo typ média použitého v zařízení ani zdroj stažených souborů. Data uložená v zařízení jsou vyzvednuta POUZE v případě, že uživatel vrátí zařízení do servisního střediska Philips a POUZE za účelem zjednodušení zjišťování a prevence chyb. Uložená data budou uživateli na první požádání poskytnuta.

#### Monkey's Audio decoder

(1) The Monkey's Audio SDK and source code can be freely used to add APE format playback, encoding, or tagging support to any product, free or commercial. Use of the code for proprietary efforts that don't support the official APE format require written consent of the author.

- (2) Monkey's Audio source can be included in GPL and open-source software, although Monkey's Audio itself will not be subjected to external licensing requirements or other viral source restrictions.
- (3) Code changes and improvements must be contributed back to the Monkey's Audio project free from restrictions or royalties, unless exempted by express written consent of the author.
- (4) Any source code, ideas, or libraries used must be plainly acknowledged in the software using the code.
- $(5)$  Although the software has been tested thoroughly, the author is in no way responsible for damages due to bugs or misuse.

If you do not completely agree with all of the previous stipulations, you must cease using this source code and remove it from your storage device.

#### FLAC decoder

Copyright (C) 2000,2001,2002,2003,2004,2005, 2006,2007,2008,2009 Josh Coalson

Redistribution and use in source and binary forms, with or without modification, are permitted provided that the following conditions are met:

- Redistributions of source code must retain the above copyright notice, this list of conditions and the following disclaimer.
- Redistributions in binary form must reproduce the above copyright notice, this list of conditions and the following disclaimer in the documentation and/ or other materials provided with the distribution.
- Neither the name of the Xiph.org Foundation nor the names of its contributors may be used to endorse or promote products derived from this software without specific prior written permission.

THIS SOFTWARE IS PROVIDED BY THE COPYRIGHT HOLDERS AND CONTRIBUTORS "AS IS" AND ANY EXPRESS OR IMPLIED WARRANTIES, INCLUDING, BUT NOT LIMITED TO, THE IMPLIED WARRANTIES OF MERCHANTABILITY AND FITNESS FOR A PARTICULAR PURPOSE ARE DISCLAIMED. IN NO EVENT SHALL THE FOUNDATION OR CONTRIBUTORS BE LIABLE FOR ANY DIRECT, INDIRECT, INCIDENTAL, SPECIAL, EXEMPLARY, OR CONSEQUENTIAL DAMAGES (INCLUDING, BUT NOT LIMITED TO, PROCUREMENT OF SUBSTITUTE GOODS OR SERVICES; LOSS OF USE, DATA, OR PROFITS; OR BUSINESS INTERRUPTION) HOWEVER CAUSED AND ON ANY THEORY OF LIABILITY, WHETHER IN CONTRACT, STRICT LIABILITY, OR TORT (INCLUDING NEGLIGENCE OR OTHERWISE) ARISING IN ANY WAY OUT OF THE USE OF THIS SOFTWARE, EVEN IF ADVISED OF THE POSSIBILITY OF SUCH **DAMAGE** 

#### © 2009, Xiph.Org Foundation

Redistribution and use in source and binary forms, with or without modification, are permitted provided that the following conditions are met:

- Redistributions of source code must retain the above copyright notice, this list of conditions and the following disclaimer.
- Redistributions in binary form must reproduce the above copyright notice, this list of conditions and the following disclaimer in the documentation and/ or other materials provided with the distribution.
- Neither the name of the Xiph.org Foundation nor the names of its contributors may be used to endorse or promote products derived from this software without specific prior written permission.

This software is provided by the copyright holders and contributors "as is" and any express or implied warranties, including, but not limited

to, the implied warranties of merchantability and fitness for a particular purpose are disclaimed. In no event shall the foundation or contributors be liable for any direct, indirect, incidental, special, exemplary, or consequential damages (including, but not limited to, procurement of substitute goods or services; loss of use, data, or profits; or business interruption) however caused and on any theory of liability, whether in contract, strict liability, or tort (including negligence or otherwise) arising in any way out of the use of this software, even if advised of the possibility of such damage

#### XPAT XML Parser

Copyright (c) 1998, 1999, 2000 Thai Open Source Software Center Ltd

Permission is hereby granted, free of charge, to any person obtaining a copy of this software and associated documentation files (the "Software"), to deal in the Software without restriction, including without limitation the rights to use, copy, modify, merge, publish, distribute, sub-license, and/or sell copies of the Software, and to permit persons to whom the Software is furnished to do so, subject to the following conditions:

The above copyright notice and this permission notice shall be included in all copies or substantial portions of the Software. THE SOFTWARE IS PROVIDED "AS IS", WITHOUT WARRANTY OF ANY KIND EXPRESS OR IMPLIED, INCLUDING BUT NOT LIMITED TO THE WARRANTIES OF MERCHANTABILITY, FITNESS FOR A PARTICULAR PURPOSE AND NON-INFRINGEMENT. IN NO EVENT SHALL THE AUTHORS OR COPYRIGHT HOLDERS BE LIABLE FOR ANY CLAIM, DAMAGES OR OTHER LIABILITY, WHETHER IN AN ACTION OF CONTRACT, TORT OR OTHERWISE, ARISING FROM, OUT OF OR IN CONNECTION WITH THE SOFTWARE OR THE USE OR OTHER DEALINGS IN THE **SOFTWARE** 

# <span id="page-6-0"></span>Recyklace výrobku

Výrobek je navržen a vyroben z vysoce kvalitního materiálu a součástí, které je možné recyklovat.

Je-li výrobek označen tímto symbolem přeškrtnuté popelnice, znamená to, že se na něj vztahuje směrnice EU 2002/96/EC:

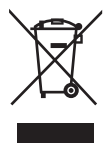

Nevyhazujte toto zařízení do běžného domácího odpadu. Informujte se o místních předpisech týkajících se odděleného sběru elektrických a elektronických výrobků. Správnou likvidací starého výrobku pomůžete předejít možným negativním dopadům na životní prostředí a zdraví lidí.

## Varování

- Vyjmutím vestavěného akumulátoru záruka pozbývá platnosti a mohlo by dojít ke zničení výrobku.
- Následující pokyny k vyjmutí a likvidaci mají být provedeny pouze na konci životnosti výrobku.

Výrobek obsahuje vestavěnou dobíjecí baterii podléhající evropské směrnici 2006/66/ES, kterou nelze likvidovat s běžným domácím odpadem.

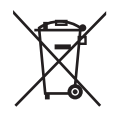

Pro ochranu funkčnosti a bezpečnosti výrobku vezměte výrobek do oficiálního sběrného dvora nebo servisního střediska, kde může vyjmutí akumulátoru provést profesionál:

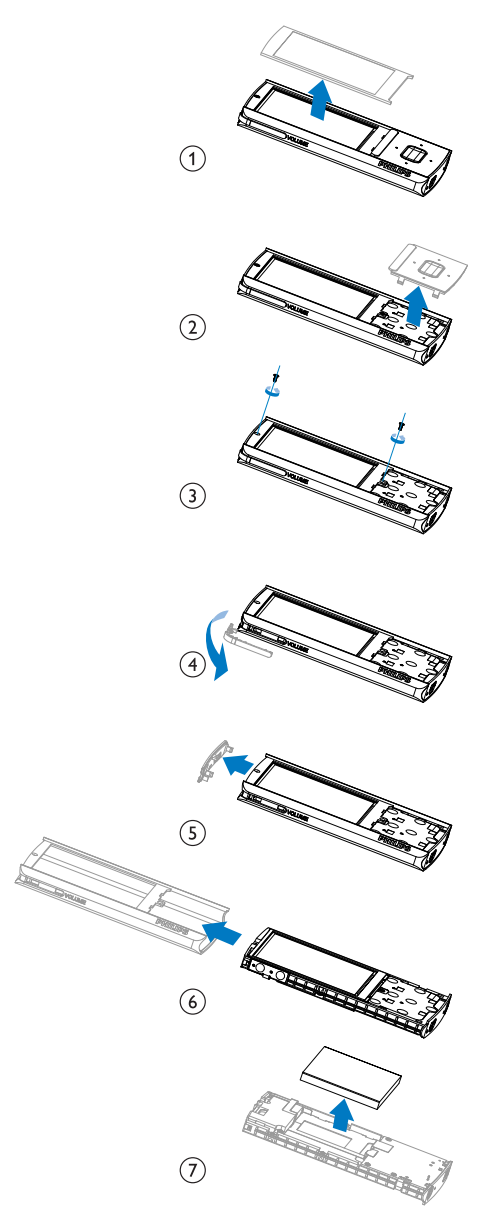

Informujte se o místních pravidlech sběru baterií. Správná likvidace baterií pomáhá předcházet případným nepříznivým účinkům na životní prostředí a lidské zdraví.

## Oznámení pro Evropskou unii

Tento výrobek odpovídá požadavkům Evropské unie na vysokofrekvenční odrušení.

# <span id="page-8-0"></span>2 Váš nový ARIAZ

Přehrávač ARIAZ umožňuje provádět tyto činnosti:

- přehrávat hudbu,
- sledovat video.
- zobrazovat obrázky,
- poslouchat audioknihy,
- naladit rádio VKV,
- vytvářet nahrávky,
- číst textové soubory (.txt).

# <span id="page-8-1"></span>Obsah dodávky

Zkontrolujte, zda jste obdrželi následující položky: Přehrávač

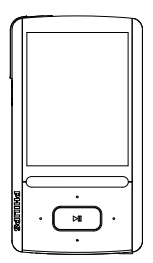

Sluchátka

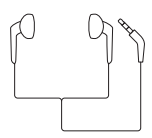

Kabel USB

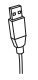

Stručný návod k rychlému použití

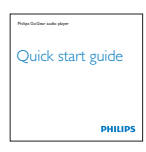

## Poznámka

 • Vyobrazení mají pouze orientační charakter. Společnost Philips si vyhrazuje právo měnit barvu či vzhled bez předchozího upozornění.

# <span id="page-8-2"></span>Software nahraný v přehrávači

Přehrávač ARIAZ je vybaven následujícím softwarem:

• Philips Songbird (pomáhá aktualizovat firmware přehrávače a spravovat knihovnu médií v počítači a přehrávači).

# <span id="page-8-3"></span>Soubory nahrané v přehrávači

Přehrávač **ARIAZ** obsahuje tyto soubory:

- Uživatelský manuál
- Nejčastější dotazy

# <span id="page-9-0"></span>3 Začínáme

# <span id="page-9-1"></span>Nabíjení

Přehrávač **ARIAZ** obsahuje vestavěnou baterii, kterou lze nabíjet prostřednictvím portu USB počítače.

Přehrávač **ARIAZ** připojíte k počítači prostřednictvím kabelu USB, jak ukazuje obrázek.

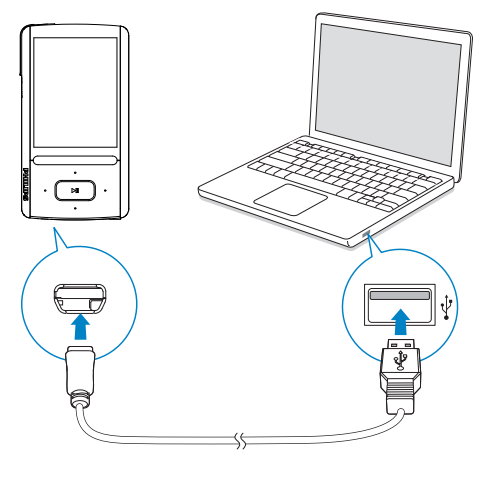

#### Poznámka

- Po připojení přehrávače ARIAZ k počítači budete vyzvání k výběru funkce: [Nabít a přenést] nebo [Nabít a přehrát].
- Nevyberete-li žádnou funkci, přehrávač ARIAZ automaticky použije funkci [Nabít a přenést].

## Indikace úrovně baterie

Displej zobrazuje přibližnou úroveň stavu baterie takto:

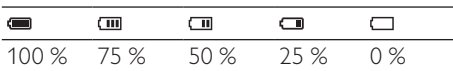

» Blikající obrazovka baterie naznačuje, že je baterie vybitá. Přehrávač uloží všechna nastavení a do 60 sekund se vypne.

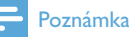

#### • Dobíjecí baterie mají omezený počet nabíjecích cyklů. Životnost aumulátoru a počet cyklů nabíjení se liší podle použití a nastavení.

 • Po dokončení nabíjení se zastaví animace nabíjení a zobrazí se ikona @1

#### Chcete-li šetřit energii baterie a prodloužit dobu přehrávání, proveďte v přehrávači ARIAZ následující akce:

• Nastavte časovač podsvícení na nízkou hodnotu (přejděte do nabídky > [Nastavení displeje] > [Časovač podsvícení]).

# <span id="page-9-2"></span>Zapnutí nebo vypnutí přehrávače

Stiskněte a přidržte tlačítko  $\circlearrowright$  / $\bullet$ , dokud se přehrávač ARIAZ nezapne nebo nevypne.

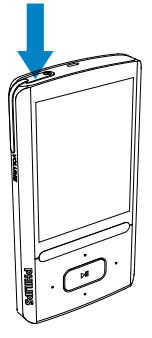

## <span id="page-9-3"></span>Automatický pohotovostní režim a vypnutí

Přehrávač má funkci automatického pohotovostního režimu a vypnutí, které šetří energii baterie.

Po 10 minutách nečinnosti (nepřehrává se hudba, nebylo stisknuto žádné tlačítko) se přehrávač vypne.

# <span id="page-10-0"></span>4 Přehled

# <span id="page-10-1"></span>Ovládací prvky

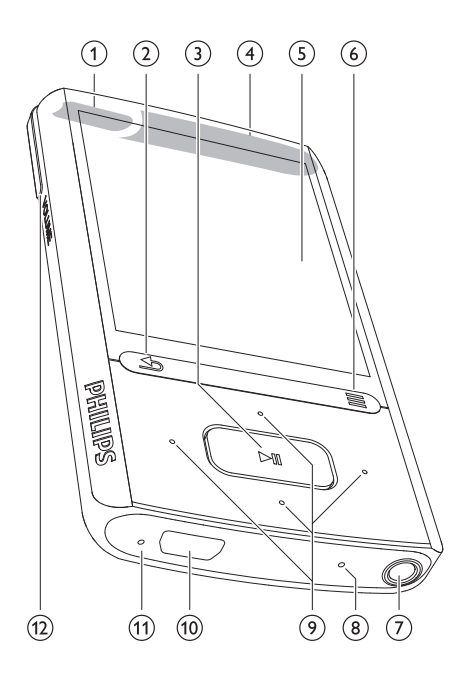

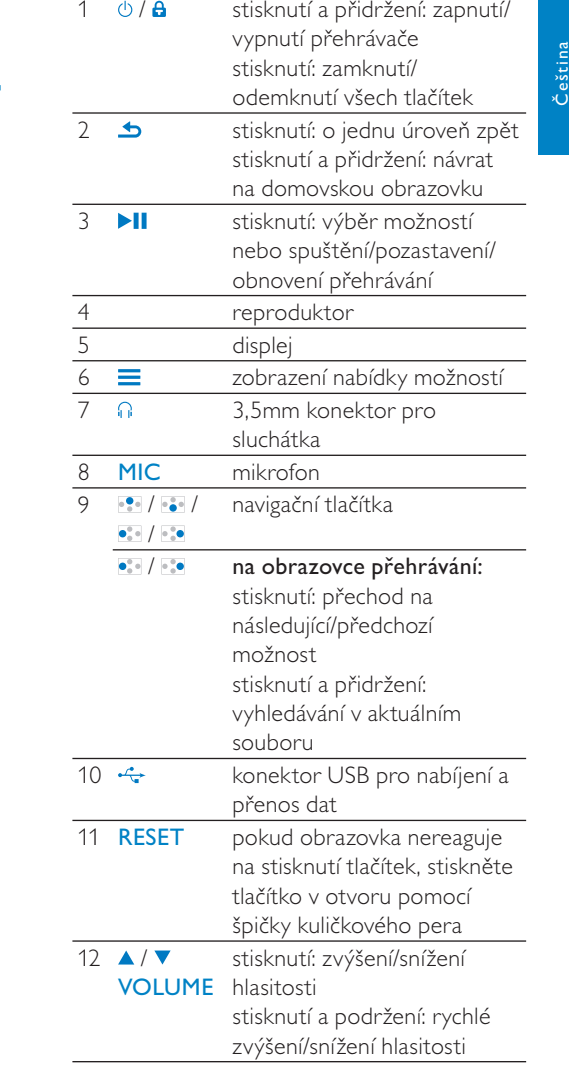

# <span id="page-11-0"></span>Domovská obrazovka

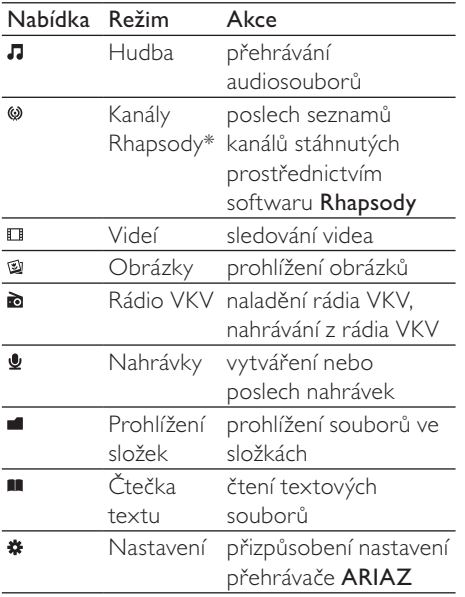

#### Poznámka

 • \* Kanály Rhapsody se stanou součástí nabídky po připojení přehrávače ARIAZ k počítači, ve kterém je nainstalován software Rhapsody. Pro služby kanálů Rhapsody je vyžadován aktivní účet Rhapsody, který je k dispozici pouze v některých regionech.

## <span id="page-11-1"></span>Procházení z domovské obrazovky

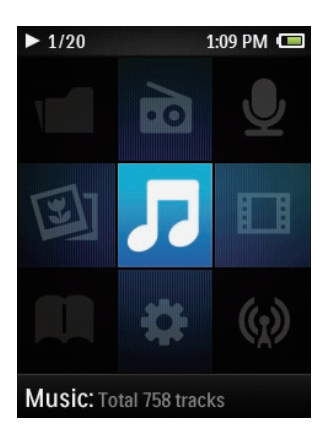

- Z domovské obrazovky přejdete do nabídky funkcí stisknutím navigačních tlačítek  $\cdot$  /  $\cdot$  /  $\cdot$  /  $\cdot$  /  $\cdot$  a  $\blacktriangleright$  II.
- Na předchozí obrazovky se vrátíte opakovaným stisknutím tlačítka **b** ; na domovskou obrazovku se vrátíte stisknutím a přidržením tlačítka **...**

#### Přepínání mezi domovskou obrazovkou a obrazovkou přehrávání

#### Na domovské obrazovce

během přehrávání skladeb nebo rádia

stiskněte tlačítko  $\equiv$  a vyberte položku [Nyní se přehrává] nebo [Posl. přehrané].

#### Na obrazovce přehrávání

stiskněte a přidržte tlačítko **.** 

## <span id="page-11-2"></span>Výběr motivu

#### Chcete-li změnit motiv displeje,

• na domovské obrazovce stiskněte tlačítko  $\equiv$  a vyberte možnost [Motiv].

# <span id="page-12-0"></span>Zamknutí/odemknutí tlačítek

Je-li přehrávač zapnutý, použijte zajišťovací spínač, který zabrání náhodnému zásahu.

- Tlačítka zamknete nebo odemknete krátkým stisknutím tlačítka<mark></mark>Ú .
	- » Všechna tlačítka s výjimkou tlačítek pro ovládání hlasitosti se uzamknou a na displeji se zobrazí ikona zámku.

# <span id="page-12-1"></span>Nastavení bezpečné hlasitosti

Při poslechu hudby pomocí přiložených sluchátek nastavte bezpečnou hlasitost.

- 1 Stiskněte tlačítko / **vVOLUME** .
	- » Zobrazí se obrazovka pro nastavení hlasitosti.
- 2 Stisknutím tlačítka vyberte vhodnou hlasitost.

# Tip

- Možnosti nabídky SafeSound najdete v položce ['Sound settings' \(Nastavení zvuku\)](#page-42-3) (viz 'Funkce SafeSound' na straně [43](#page-42-3)).
- Chcete-li nastavit bezpečnou hlasitost přehrávání videa, nejprve zavřete obrazovku přehrávání.

# <span id="page-12-2"></span>Zapnutí/vypnutí obrazovky

Z důvodu úspory energie se obrazovka po stanovené době automaticky vypne, pokud

- na přehrávači ARIAZ není provedena žádná nová akce; a
- je zvolena hodnota v nabídce  $\clubsuit$  > [Nastavení displeje] > [Časovač podsvícení] .
- Ukončení režimu úspory energie
	- Stiskněte jakékoliv tlačítko.

# <span id="page-13-0"></span>5 Synchronizace s knihovnou médií v počítači

Pomocí softwaru Philips Songbird můžete provádět následující akce:

- vytvářet sbírky médií v počítači,
- synchronizovat přehrávač ARIAZ se svou knihovnou médií v počítači,
- zaregistrovat přehrávač ARIAZ na webu [www.philips.com/welcome,](http://www.philips.com/welcome)
- aktualizovat firmware přehrávače [ARIAZ](#page-47-0) (viz 'Aktualizace firmwaru prostřednictvím softwaru Philips Songbird' na straně [48\)](#page-47-0);
- [opravit přehrávač ARIAZ](#page-48-0) (viz 'Oprava přehrávače pomocí softwaru Philips Songbird' na straně [49\)](#page-48-0).

# <span id="page-13-1"></span>Instalace softwaru Philips Songbird

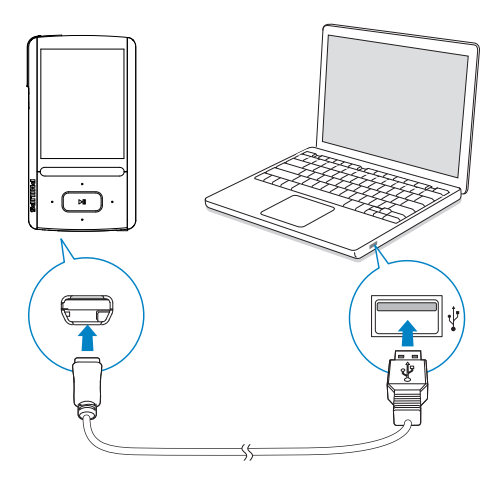

## První instalace softwaru Philips Songbird

Po prvním připojení přehrávače ARIAZ se zobrazí překryvné okno.

- 1 Vyberte jazyk a zemi.<br>2 Proved<sup>i</sup>te instalacj pod
- Proveďte instalaci podle pokynů na obrazovce.

#### Poznámka

 • Instalace vyžaduje souhlas s podmínkami licence.

Pokud se překryvné okno nezobrazí automaticky:

- 1 Zkontrolujte, zda jste v přehrávači vybrali následující možnosti:
	- V položce **\*** > [Preferované připojení počítače] vyberte možnost [MSC],
	- $\vee$  položce  $\clubsuit$  > [Instalátor CD] vyberte možnost [Povolit].
- 2 V počítači vyberte možnost Tento počítač (Windows XP / Windows 2000) / Počítač (Windows Vista / Windows 7).
	- Zobrazí se jednotka Philips Songbird.
- $3$  Instalaci spustíte dvojitým kliknutím na jednotku Philips Songbird.

## Poznámka

- Instalace vyžaduje souhlas s podmínkami licence.
- Po dokončení instalace přejde spojení s počítačem do režimu MTP (přenos souborů).

# <span id="page-14-0"></span>Přenos mediálních souborů z počítače

## <span id="page-14-1"></span>Nastavení sledovací složky

## Vytvoření centrální složky

Pravděpodobně budete chtít, aby se všechny mediální soubory při kopírování do složky automaticky kopírovaly do vaší knihovny. Doporučujeme vytvořit si centrální složku. V softwaru Philips Songbird nastavte centrální složku jako sledovací složku. Při každém spuštění softwaru Philips Songbird se skladby přidávají do softwaru Philips Songbird a odebírají se z něho podle toho, jaký je jejich stav v centrální složce.

V počítači vytvořte centrální složku pro ukládání všech mediálních souborů, například složku D:\Média Songbird.

#### První spuštění

Při prvním spuštění softwaru Philips Songbird v počítači následujícím postupem podle výzev importujte stávající mediální soubory do softwaru Philips Songbird:

- Vyberte složku médií iTunes pro import stávající knihovny iTunes.
- Vyberte centrální složku pro prohledání a import stávajících mediálních souborů.
	- » Centrální složka je nastavena jako sledovaná složka softwaru Philips Songbird.

## Nastavení složky médií iTunes

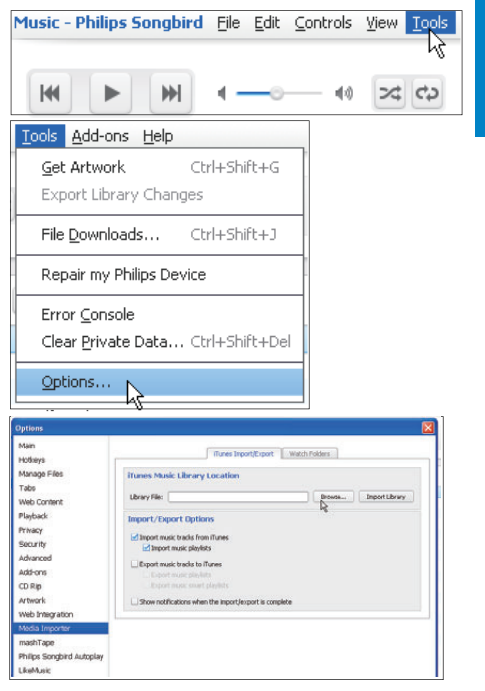

- 1 V softwaru Philips Songbird přejděte do nabídky Tools (Nástroje) > Options... (Možnosti...).
- 2 Vyberte možnost Media Importer (Importér médií) a poté kartu iTunes Importer (Importér knihoven iTunes).
- 3 Zkontrolujte umístění a možnosti knihovny.
- 4 Klepněte na tlačítko Import Library (Knihovna pro import) vedle umístění knihovny.
	- » Software importuje knihovnu iTunes do aplikace Philips Songbird.

#### Nastavení sledovací složky

V softwaru Philips Songbird nastavte sledovací složku tímto postupem:

#### Music - Philips Songbird File Edit Controls View Tools kИ ы  $4A$  $22C$ Tools Add-ons Help Get Artwork  $C$ brl+Shift+G Export Library Changes File Downloads... Ctrl+Shift+J Repair my Philips Device Error Console Clear Private Data... Ctrl+Shift+Del Options... Main (Tunne Instart/Export | Watch Folders Hotkey Manage Files Watch Folder Setting Tabs Philips Songbird can monitor the contents of a folder and auto<br>contained in it. Web Conter s..<br>Laily watch for changes in the following fold Playbac Folder: C: Documents and Settings (critic22000/hy Dor  $\overleftrightarrow{b}$ Privacy Securit Do not enable Watch Folders on the same directory as your Ma Advanced Add-one CDRK Artwork Web Integral Modia In mashTap Philips Songbird Autopla Livernusic

- $1$  Vyberte položky Tools (Nástroje) > Options (Možnosti).
- 2 Pod položkou Options (Možnosti) vyberte možnost Media Importer (Importér médií). Potom vyberte kartu Watch Folders (Sledovat složky).
- 3 Na kartě Watch Folders (Sledovat složky) zaškrtněte políčko podle obrázku.
- 4 Klepněte na možnost Browse (Procházet) a vyberte centrální složku (například D:\Média Songbird) jako složku, kterou chcete sledovat.
	- » V softwaru Philips Songbird se mediální soubory přidávají nebo odebírají podle toho, jaký je jejich stav v centrální složce.

## <span id="page-15-0"></span>Import mediálních souborů

Importování mediálních souborů z jiných složek

v softwaru Philips Songbird

- Přejděte do nabídky File (Soubor) > Import Media (Importovat média) a vyberte složky v počítači.
	- » Mediální soubory se přidají pod položku Library (Knihovna).
- Nebo přejděte do nabídky File (Soubor) > Import a playlist (Importovat seznam skladeb) a vyberte seznamy skladeb v počítači.
	- » Mediální soubory se přidají pod položku Playlists (Seznamy skladeb).

Music - Philips Songbird File Edit Controls View Tools Add-

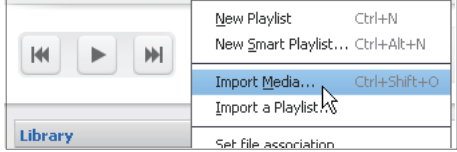

# <span id="page-15-1"></span>Získání obsahu z online zdrojů

Můžete zakoupit obsah z online zdrojů. V nabídce Services (Služby) podokna voliče zdroje vyhledejte online služby, které jsou k dispozici.

#### Poznámka

- Než začnete stahovat nebo kupovat obsah online služeb, nejprve se u dané online služby zaregistrujte a přihlaste se ke svému účtu.
- Některé služby nejsou dostupné ve všech zemích.

## <span id="page-16-0"></span>Online vyhledávání

- 1 Výběr online služby:
	- vyberte některou možnost v nabídce Services (Služby)
	- nebo v poli pro vyhledávání klikněte na šipku dolů a vyberte jinou online službu.

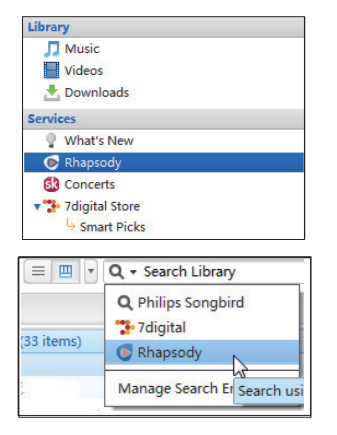

- » Zadejte webovou stránku online zdroje.
- 2 Vyhledejte mediální soubor.
	- V případě potřeby zadejte klíčové slovo do pole pro vyhledávání.

## <span id="page-16-1"></span>Online přehrávání

#### Poznámka

 • Než začnete přehrávat hudbu ze služby Rhapsody, zaregistrujte se a přihlaste se svému účtu.

#### Na webové stránce Rhapsody

- Chcete-li přehrát celý seznam skladeb, klikněte na možnost ▶Play All (Přehrát vše).
- Chcete-li přehrát jednu skladbu, vyberte ji a přehrajte kliknutím na šipku > vedle ní.

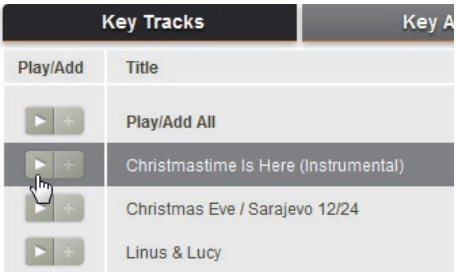

## <span id="page-17-0"></span>Přidání skladeb do softwaru Philips Songbird

Chcete-li přenést skladby ze služby Rhapsody do softwaru Philips Songbird, [přidejte je do](#page-19-1)  [seznamu skladeb v softwaru Philips Songbird](#page-19-1) (viz 'Vytváření seznamů skladeb v softwaru Philips Songbird' na straně [20\)](#page-19-1).

Na webové stránce Rhapsody

- Chcete-li do softwaru Philips Songbird přidat celý seznam skladeb, klikněte na možnost + Add All (Přidat vše).
- Chcete-li do softwaru Philips Songbird přidat jednu skladbu, vyberte ji a klikněte na šipku + vedle ní.

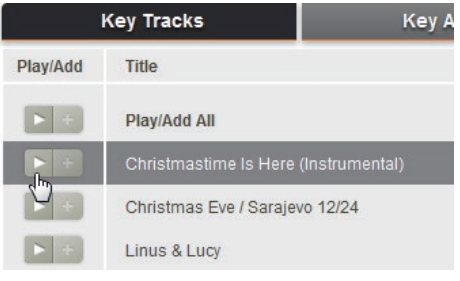

# <span id="page-17-1"></span>Vyhledávání v softwaru Philips **Songbird**

#### Software Philips Songbird má tuto strukturu:

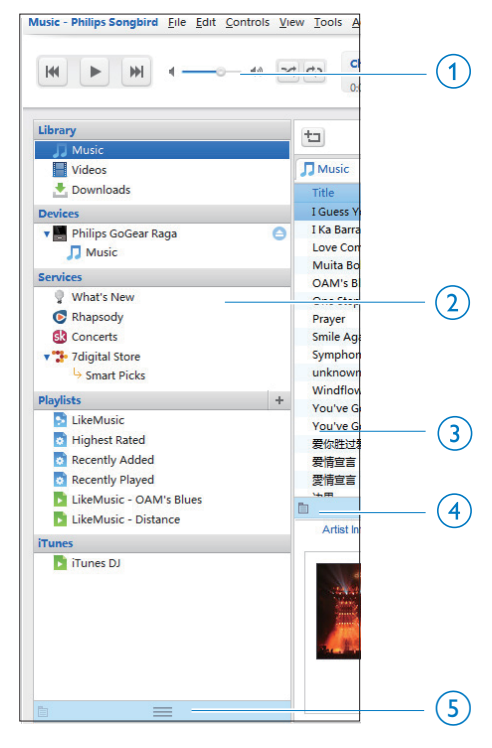

(1) Podokno přehrávače: kliknutím na tlačítka můžete přehrát mediální soubory z knihovny médií softwaru Philips Songbird.

- (2) Podokno pro výběr zdroje: Klepnutím můžete vybrat zdroj obsahu. Klepnutím na tlačítko ▶ zobrazíte nebo skryjete vedlejší zdroje:
	- Library (Knihovna): knihovna médií softwaru Philips Songbird.
	- Devices (Zařízení): přehrávač připojený k počítači.
	- Services (Služby): online zdroje médií.
	- Playlists (Seznamy skladeb): Seznamy skladeb vytvořené uživatelem v knihovně médií softwaru Philips Songbird.
- (3) Podokno pro obsah: Zobrazení obsahu v aktuálním zdroji obsahu
- (4) Informační podokno: Služba MashTape dokáže získat dostupné informace o přehrávaném souboru z internetových zdrojů
- (5) Podokno obalu alba: Podokno zobrazíte přetažením šipky nahoru

## <span id="page-18-0"></span>Vyhledávání podle metadat

V knihovně médií softwaru Philips Songbird jsou mediální soubory uspořádány podle metadat. Chcete-li vyhledávat mediální soubory podle metadat, klikněte na ikonu pro zobrazení seznamu nebo na ikonu podokna filtru.

#### Zobrazení seznamu

V zobrazení seznamu jsou mediální soubory seřazeny podle metadat.

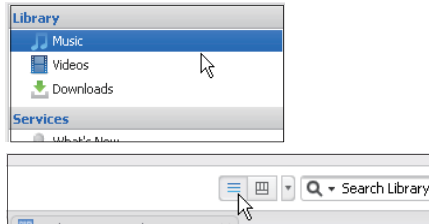

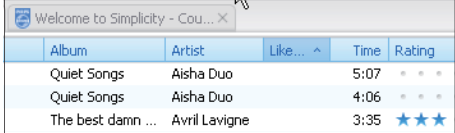

Chcete-li zvolit typ zobrazovaných metadat,

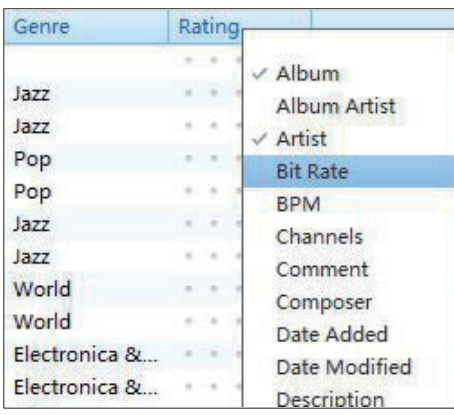

- 1 V nabídce Library (Knihovna) > Music (Hudba) nebo Videos (Videa) klikněte pravým tlačítkem na lištu značek metadat.
	- » Zobrazí se seznam značek metadat.
- 2 Klikněte na značku, kterou chcete zobrazit na liště metadat.

## Zobrazení podokna filtru

V zobrazení podokna filtru lze mediální soubory filtrovat podle tří značek metadat.

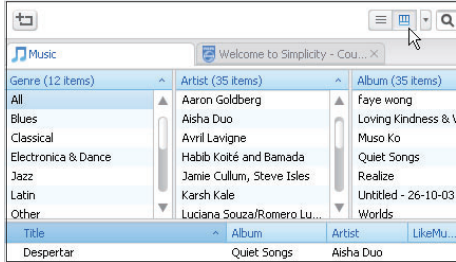

Chcete-li vybrat podokno filtru,

- 1 Klikněte pravým tlačítkem na lištu značek metadat.
	- » Zobrazí se seznam značek metadat.
- 2 Klikněte na značku, kterou chcete zobrazit na liště metadat.

## <span id="page-19-0"></span>Vyhledávání podle klíčového slova

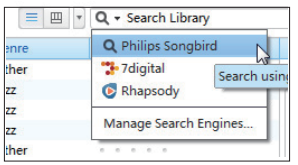

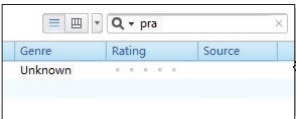

- 1 V poli pro vyhledávání klikněte na šipku dolů a vyberte Philips Songbird jako zdroj obsahu.
- 2 Do pole pro vyhledávání zadejte klíčové slovo.
- 3 Stiskněte tlačítko Enter.
	- » Spustí se prohledávání knihovny.

# <span id="page-19-1"></span>Vytváření seznamů skladeb v softwaru Philips Songbird

Seznam skladeb umožňuje spravovat a synchronizovat skladby podle vašich potřeb.

## <span id="page-19-2"></span>Vytvoření seznamu skladeb

Vyberte skladby pro přehrání. Přidejte tyto skladby do seznamu.

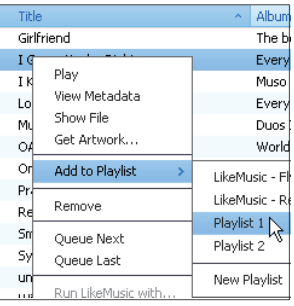

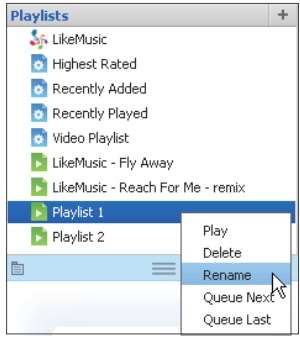

- 1 V položce Library (Knihovna) > Music (Hudba) vyberte skladby.
	- Chcete-li vybrat více skladeb, klikněte na skladby a zároveň přidržte klávesu Ctrl.
- 2 Přidání skladeb do seznamu:
	- Klikněte pravým tlačítkem na skladby a vyberte možnost Add to Playlist (Přidat do seznamu skladeb).
	- Vyberte seznam skladeb.
		- » Skladby budou přidány do seznamu skladeb.
	- Chcete-li vytvořit nový seznam skladeb, vyberte položku New Playlist (Nový seznam skladeb).
		- » Vytvoří se nový seznam s uvedenými skladbami.
		- » V položce Playlists (Seznamy skladeb) seznam vhodně pojmenujte.

#### Nebo

Vytvořte seznam skladeb. Přidejte do tohoto seznamu skladby.

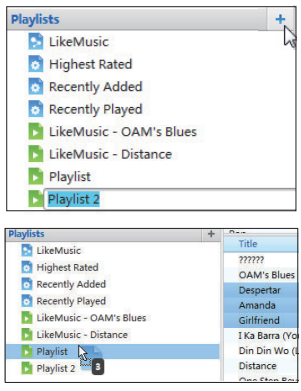

- $1 \vee$  nabídce Playlists (Seznamy skladeb) vytvořte nový seznam skladeb kliknutím na symbol  $+$ .
	- » Vytvoří se nový seznam skladeb.
- 2 Pojmenujte nový seznam skladeb podle sebe.
- 3 Přetáhněte mediální soubory do seznamu skladeb.

# Tip

 • Chcete-li přetáhnout více souborů současně, při klepnutí na výběr přidržte klávesu Ctrl.

# <span id="page-20-0"></span>Vytvoření seznamu skladeb LikeMusic

Na základě analýzy aplikace LikeMusic lze vytvořit seznam skladeb podle vzorové skladby.

Aplikace LikeMusic analyzuje skladby v knihovně a podle jejich hudebních charakteristik mezi nimi vytvoří vazby. Tyto vazby napomáhají aplikaci LikeMusic vytvářet seznamy ze skladeb, které dohromady znějí skvěle.

Během importu skladeb do hudební knihovny softwaru Philips Songbird probíhá analýza aplikace LikeMusic. U analyzovaných skladeb se rozsvítí ikona LikeMusic. U skladeb, které analýzou neprošly, zůstane ikona šedá.

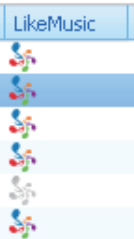

#### Výběr vzorové skladby

Zkontrolujte, zda u vzorové skladby proběhla analýza LikeMusic.

> • V položce Library (Knihovna) > Music (Hudba) dvakrát klikněte na modrou ikonu LikeMusic skladby.

#### Nebo

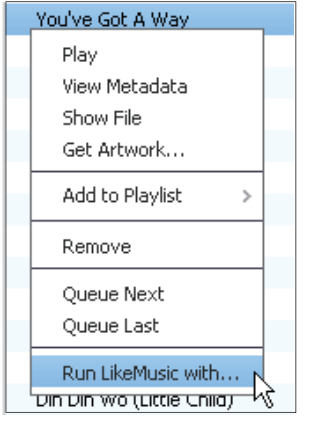

- V položce Library (Knihovna) > Music (Hudba) klikněte pravým tlačítkem na skladbu a vyberte položku Run LikeMusic with (Spustit LikeMusic).
	- » Na stránce aplikace LikeMusic se zobrazí seznam skladeb LikeMusic.

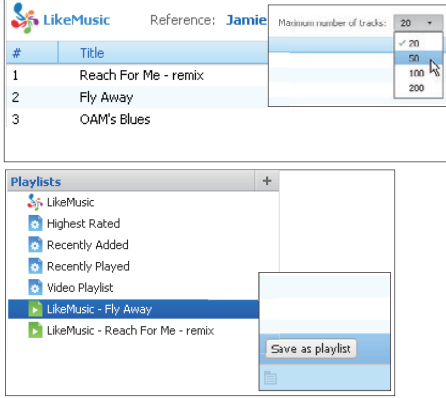

#### Výběr maximálního počtu skladeb v seznamu skladeb

• Podle obrázku vyberte počet z rozevíracího seznamu.

## Uložení LikeMusicseznamu skladeb

- Podle obrázku klikněte na možnost Save as playlist (Uložit jako seznam skladeb) na stránce aplikace LikeMusic.
	- → Seznam LikeMusic se uloží pod položkou Playlists (Seznamy skladeb).

## <span id="page-21-0"></span>Uložení fronty skladeb do seznamu skladeb

## Vytvoření fronty skladeb

• Přetáhněte skladby nebo seznamy skladeb do podokna Play Queue (Fronta skladeb).

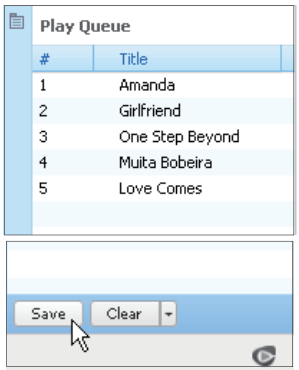

## Uložení fronty skladeb do seznamu skladeb

- 1 Klikněte na možnost Save (Uložit).
	- » Fronta skladeb se uloží jako seznam skladeb pod položkou Playlists (Seznamy skladeb).
- $2 \vee p$ oložce Playlists (Seznamy skladeb) seznam vhodně pojmenujte.

#### Přidání skladeb na začátek nebo konec fronty

- Chcete-li přidat skladbu na začátek, klikněte pravým tlačítkem na možnosti a vyberte možnost Queue Next (Před frontu),
- Chcete-li přidat skladbu na konec, klikněte pravým tlačítkem na možnosti a vyberte možnost Queue Last (Za frontu).

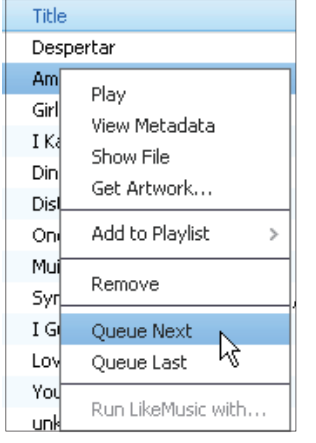

## <span id="page-22-0"></span>Přehrávání seznamu skladeb

- 1 Chcete-li přehrát celý seznam skladeb. klikněte na něj pravým tlačítkem a vyberte možnost Play (Přehrát).
	- Chcete-li spustit přehrávání od některé skladby, dvakrát na ni klikněte.
- 2 Chcete-li vybrat možnosti přehrávání, klikněte na tlačítka podokna přehrávače.

# <span id="page-22-1"></span>Správa mediálních souborů v softwaru Philips Songbird

## <span id="page-22-2"></span>Úprava metadat

Prostřednictvím úprav informací o souboru (metadat nebo značek ID3) můžete zajistit automatické třídění mediálních souborů podle názvu skladby, interpreta, alba a dalších informací.

Po přenesení mediálních souborů do přehrávače můžete procházet knihovnu médií podle metadat.

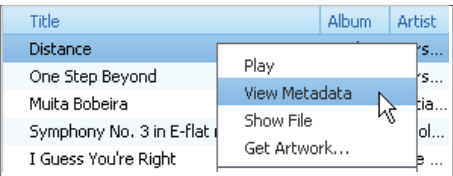

- 1 V nabídce Library (Knihovna) > Music (Hudba) nebo Videos (Videa) vyberte mediální soubor.
- 2 Pravým tlačítkem klepněte na soubor a vyberte možnost View Metadata (Zobrazit metadata).
	- » Zobrazí se tabulka metadat, kde můžete upravit informace.

## Poznámka

 • Chcete-li třídit hudební soubory ze stránek Rhapsody, upravte metadata v knihovně médií softwaru Philips Songbird. Informace o skladbě na obrazovce přehrávání se nezmění.

## <span id="page-23-0"></span>Získání obalu alba

Někdy je pro stahování hudby k dispozici obal alba. Software Philips Songbird umožňuje vkládat obal alba pro jednotlivé skladby. Po přenesení skladeb je u některých přehrávačů možné procházet knihovnu médií podle obalů alb.

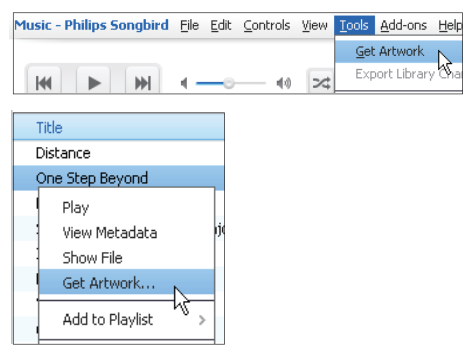

- V softwaru Philips Songbird vyberte možnost Tools (Nástroje) > Get Artwork (Získat obal alba).
	- → Načtou se obaly alb pro všechny tituly v knihovně.
- Klepněte pravým tlačítkem na vybrané tituly a vyberte možnost Get Artwork (Získat obal alba).
	- » Načtou se obaly alb pro všechny vybrané tituly.

## <span id="page-23-1"></span>Odebrání mediálních souborů z knihovny

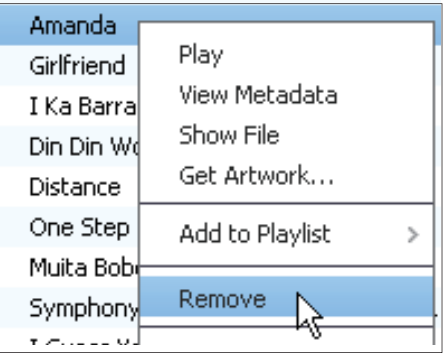

- Klepněte pravým tlačítkem na mediální soubor. Vyberte možnost Remove (Odebrat).
- 2 Potvrďte akci podle výzvy.
	- » Vybraný soubor bude odebrán z knihovny a ze všech seznamů skladeb. (Ve výchozím nastavení je soubor pouze "odebrán", nikoli ,odstraněn". Soubor stále existuje v původním umístění v počítači nebo počítačové síti.)

## Tip

- Chcete-li vybrat více souborů, při klepnutí na výběr přidržte klávesu Ctrl.
- Chcete-li vybrat více souborů po sobě, při klepnutí na první a poslední výběr přidržte klávesu Shift.

# <span id="page-24-0"></span>Synchronizace přehrávače se softwarem Philips Songbird

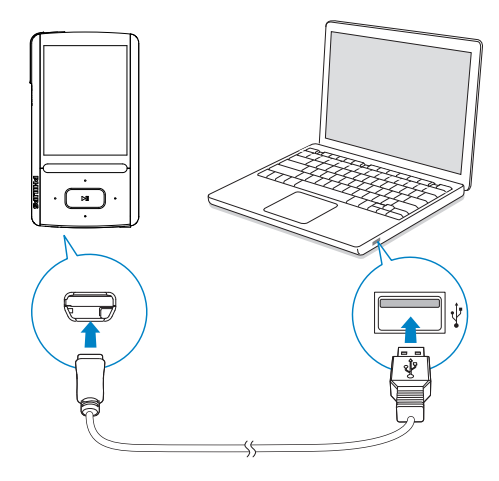

- 1 Spusťte v počítači aplikaci Philips Songbird.
- 2 Připojte přehrávač k počítači pomocí kabelu USB.
	- » V softwaru Philips Songbird se přehrávač zobrazuje tak, jak je rozpoznán počítačem.

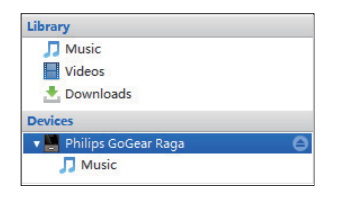

## <span id="page-24-1"></span>Výběr automatické nebo ruční synchronizace

Při prvním připojení přehrávače k softwaru Philips Songbird vyberte automatickou synchronizaci podle pokynů. Přehrávač se automaticky synchronizuje se softwarem Philips Songbird.

#### Pokud nevyberete automatickou synchronizaci, aktivuje se režim ruční synchronizace.

#### Výběr automatické nebo ruční synchronizace

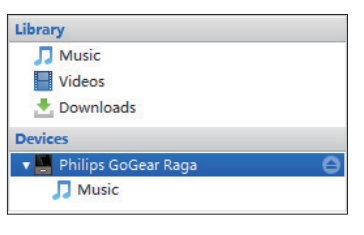

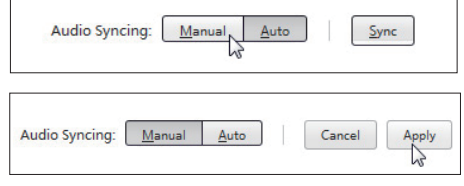

- 1 Vyberte přehrávač v položce Devices (Zařízení).
- 2 Vyberte možnost Manual (Ruční) nebo Auto (Automatický).
- 3 Volbu potvrdíte kliknutím na možnost Apply (Použít).

## <span id="page-25-0"></span>Automatická synchronizace

- Zvolíte-li automatickou synchronizaci, synchronizace se spustí automaticky při připojení přehrávače k počítači.
- Můžete také vybrat přehrávač v položce Devices (Zařízení) a kliknout na možnost Sync (Synchronizace).

#### Výběr automatické synchronizace

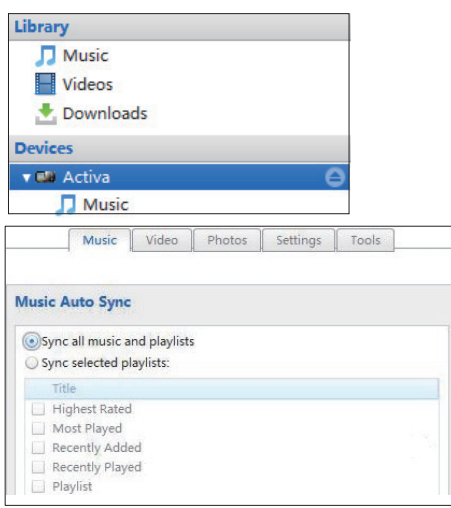

- 1 Vyberte přehrávač v položce Devices (Zařízení).
- 2 V překryvném okně klepněte na kartu Music (Hudba) nebo Videos (Videa).
- 3 Klepnutím vyberte příslušnou možnost.

## <span id="page-25-1"></span>Ruční synchronizace

Chcete-li ručně přenést vybrané seznamy skladeb

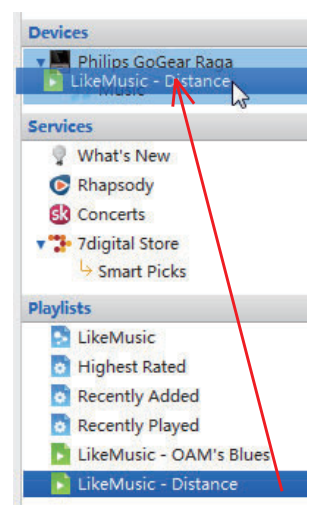

- 1 Vyberte seznam.
- 2 Přetáhněte seznam do přehrávače ARIAZ.

Chcete-li ručně přenést vybrané mediální soubory

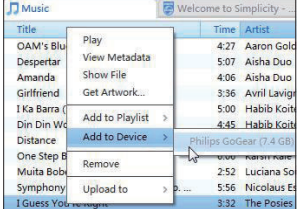

- $1 \,$  V podokně pro obsah klepněte pravým tlačítkem na vybraný mediální soubor.
- 2 Vyberte možnost Add to Device (Přidat do zařízení) > ARIAZ.
	- » Vybrané soubory se přenesou do přehrávače ARIAZ.

## Tip

 • Chcete-li vybrat více souborů současně, při klepnutí na výběr přidržte klávesu Ctrl.

# <span id="page-26-0"></span>6 Hudba

# <span id="page-26-1"></span>Vyhledávání hudby v přehrávači

Po dokončení synchronizace s knihovnou médií v počítači můžete hudbu vyhledat v přehrávači.

## <span id="page-26-2"></span>Vyhledávání hudby podle informací o skladbě

V nabídce **J** jsou jednotlivé skladby tříděny podle metadat nebo tagů ID3 do různých sbírek: [Vš. skladby], [Interpr.], [Obal alba], [Alba], nebo [Žánry].

#### [Vš. skladby]

Skladby jsou tříděny podle názvu v abecedním pořadí.

#### [Interpr.]

- Skladby jsou tříděny podle interpreta v abecedním pořadí,
- u každého interpreta jsou skladby tříděny podle názvu v abecedním pořadí.

#### [Obal alba]

• Miniatury obalů alb jsou seřazeny v abecedním pořadí podle názvů alb.

## [Alba]

Skladby jsou tříděny podle alba v abecedním pořadí.

## [Žánry]

Skladby jsou tříděny podle žánru, například pop, rock apod.

## <span id="page-26-3"></span>Vyhledávání hudby podle seznamu

V nabídce  $\sqrt{ }$  > [Sezn. skl.] vyhledejte seznam skladeb přenesený z knihovny médií v počítači.

## <span id="page-26-4"></span>Vyhledávání hudby podle složky souboru

V nabídce ■ vyhledejte hudbu podle složky souborů.

## Uspořádání souborů podle složky souboru

- 1 Připojte přehrávač ARIAZ k počítači.<br>2 V počítači klikněte na ikonu Tento
- 2 V počítači klikněte na ikonu Tento počítač nebo Počítač.
	- Vyberte přehrávač ARIAZ a vytvořte složky souborů.
- 3 V počítači přetáhněte hudební soubory do složek souborů přehrávače ARIAZ.
	- Můžete také přetáhnout složky souborů z počítače do přehrávače ARIAZ.

## <span id="page-26-5"></span>Rychlé posouvání

V seznamu možností, který je uspořádán podle abecedy, pomocí funkce Superscroll lze procházet možnosti podle počátečního písmena.

- Stisknutím a podržením tlačítka **···**/··· zahájíte Superscroll.
	- » Na obrazovce se zobrazí počáteční písmeno aktuální možnosti.

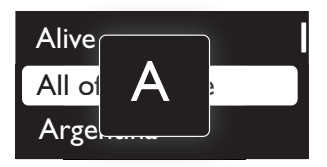

# <span id="page-27-0"></span>Přehrávání hudby

Můžete spustit přehrávání od konkrétní skladby nebo přehrát celé album nebo interpreta.

## Přehrávání od konkrétní skladby

- 1 Vyberte skladbu.<br>2 Stiskoutím tlačítk
- Stisknutím tlačítka ▶II spustíte přehrávání. » Spustí se přehrávání od aktuální skladby.

## Na obrazovce přehrávání

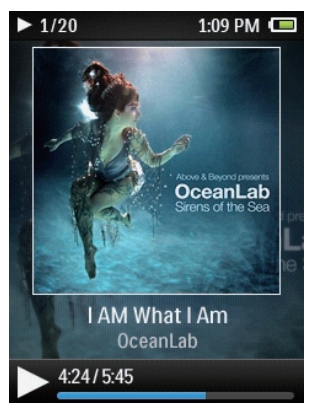

- Stisknutím tlačítka **>II** pozastavíte nebo obnovíte přehrávání.
- Na předcházející obrazovku přejdete stisknutím tlačítka **...** 
	- » Za několik sekund se opět zobrazí obrazovka pro přehrávání.
	- » Na obrazovce se zobrazí informace o souboru a stav přehrávání.

#### Výběr hudebního souboru na obrazovce přehrávání

Opakovaně stiskněte tlačítko • / ... Rychlý posuv vpřed nebo vzad v aktuální skladbě

• Na obrazovce přehrávání stiskněte a přidržte tlačítko · / ..

## <span id="page-27-1"></span>Přehrávání ze stejné sbírky

Během přehrávání skladby můžete přepnout do sbírky skladeb, v níž se nachází aktuální skladba.

- 1 Na obrazovce přehrávání stiskněte tlačítko  $\equiv$  a vyberte možnost  $\Gamma$ Režim př. J.
- 2 V položce [Přehrát hudbu...] vyberte možnost [...tohoto interpreta], [...tohoto alba] nebo [...tohoto žánru]. Stiskněte tlačítko **>II**.
	- » Spustíte přehrávání aktuálního interpreta, alba nebo žánru.

## Přehrání všech skladeb přehrávače

- 1 Na obrazovce přehrávání stiskněte tlačítko  $\equiv$  a vyberte možnost [Režim př.].
- $2 \vee$  nabídce [Přehrát hudbu...] vyberte možnost [Vš. skladby]. Stiskněte tlačítko  $\blacktriangleright$ II. .

## <span id="page-27-2"></span>Výběr možností přehrávání

Na obrazovce přehrávání stiskněte tlačítko **E** pro výběr možností přehrávání, například [režimu přehrávání, nastavení zvuku nebo](#page-42-0)  [časovače](#page-42-0) (viz 'Nastavení' na straně [43](#page-42-0)).

# <span id="page-27-3"></span>**Playlists**

V přehrávačích se nacházejí tyto seznamy skladeb:

- seznamy přenesené z knihovny médií počítače,
- tři Seznamy stop na cesty, do kterých je možné přidávat skladby v přehrávači.

## <span id="page-28-0"></span>Přidání skladeb do Seznamu stop na cesty

#### Přidání aktuální skladby

- 1 Zvolte nebo spusťte skladbu.
- 2 Na obrazovce přehrávání nebo v seznamu skladeb
	- Stiskněte tlačítko **=** a vyberte možnost [Přidat do seznamu skladeb].
- 3 Vyberte Seznam stop na cesty. Stiskněte tlačítko **>II**.
	- » Uložíte aktuální skladbu do seznamu.

#### Přidání alba nebo interpreta

- 1 Vyberte album nebo interpreta.
- $2 \vee$  seznamu alb nebo interpretů
	- Stiskněte tlačítko **=** a vyberte možnost [Přidat do seznamu skladeb].
- 3 Vyberte Seznam stop na cesty. Stiskněte tlačítko **»II**.
	- » Album nebo interpreta přidáte do seznamu.

## <span id="page-28-1"></span>Odstranění skladeb ze Seznamu stop na cesty

#### Odstranění aktuální skladby ze seznamu skladeb

- 1 Na obrazovce přehrávání stiskněte tlačítko  $\equiv$  > [Odebrat ze sez. skladeb].
- 2 Vyberte Seznam stop na cesty. Stiskněte tlačítko **II**.
	- » Odstraníte aktuální skladbu z vybraného seznamu.

#### Odstranění všech skladeb ze seznamu skladeb

- 1 Vyberte možnost [Sezn. skl.] > [Vymazat seznam stop].
- 2 Vyberte Seznam stop na cesty. Stiskněte tlačítko **II**.
	- » Odstraníte všechny skladby ze seznamu.

# <span id="page-28-2"></span>Odstranění skladeb z přehrávače

#### Odstranění skladby

- $1$  Zvolte nebo spusťte skladbu.
- 2 Na obrazovce přehrávání nebo v seznamu skladeb
	- Stiskněte tlačítko **a** vyberte možnost [Odstr.].
- 3 Vyberte možnost [Ano].
	- » Aktuální skladba bude z přehrávače odstraněna.

#### Odstranění interpreta nebo alba

- 1 Vyberte interpreta nebo album.
- $2 \vee$  seznamu interpretů nebo alb
	- Stiskněte tlačítko **a** vyberte možnost [Odstr.].
- 3 Vyberte možnost [Ano].
	- » Aktuální interpret nebo album se z přehrávače odstraní.

# <span id="page-29-0"></span>**Audiobooks** (Audioknihy)

Chcete-li přehrávat knihy v audio formátu stažené ze stránek [www.audible.com](http://www.audible.com), vyberte položku  $\sqrt{ }$  > [Audioknihy].

# <span id="page-29-1"></span>Přenesení audioknih do přehrávače

Na stránkách [www.audible.com](http://www.audible.com) si stáhněte software **AudibleManager** a nainstalujte jej do počítače. Tento software umožňuje

- stahovat audioknihy ze stránek [www.](http://www.audible.com) [audible.com](http://www.audible.com) do knihovny audioknih v počítači,
- stahovat audioknihy do přehrávače.

## <span id="page-29-2"></span>Instalace softwaru AudibleManager do počítače

- 1 Připojte počítač k síti Internet.
- 2 Ze stránek [www.audible.com](http://www.audible.com) si stáhněte software AudibleManager pro přehrávače MP3/ MP4.
- 3 Nainstalujte software do počítače:
	- Na obrazovce nastavení vyberte z rozevíracího seznamu poslechových přehrávač Philips GoGear (pouze vybrané modely).

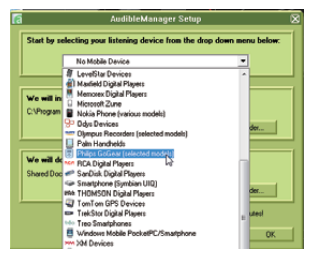

Postupujte podle pokynů uvedených na obrazovce a dokončete instalaci.

## <span id="page-29-3"></span>Stahování audioknih do počítače

- 1 Připojte počítač k síti Internet.
- $2 \vee$  počítači spusťte software AudibleManager.
- 3 V softwaru AudibleManager klikněte na tlačítko My Library Online (Moje online knihovna) a připojte se na stránky [www.](http://www.audible.com) [audible.com.](http://www.audible.com)
- $4$  Výběr a stahování audioknih:
	- Přihlaste se ke svému účtu na stránkách [www.audible.com.](http://www.audible.com)
	- Stahuite audioknihy ve formátu 4  $nebo$  $<sup>•</sup>$ </sup>
		- » Stažené audioknihy se automaticky přidají do knihovny v softwaru AudibleManager.

# Čeština

## <span id="page-30-0"></span>Synchronizace přehrávače

- $1 \nabla$  počítači spusťte software AudibleManager.
- 2 Připojte přehrávač k počítači. Vyčkejte, až software AudibleManager přehrávač rozpozná.
	- Zkontrolujte, zda jste v přehrávači vybrali položku [MTP]  $\vee$  \* > [Preferované připojení počítače].
- 3 V softwaru AudibleManager klikněte na možnost Add to Device (Přidat do zařízení).
	- Při prvním připojení přehrávače k softwaru AudibleManager přehrávač aktivujte podle pokynů.

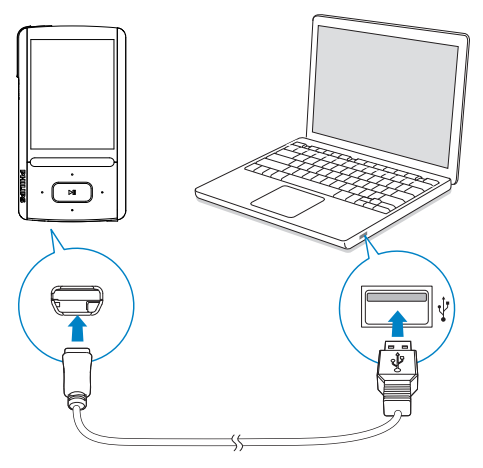

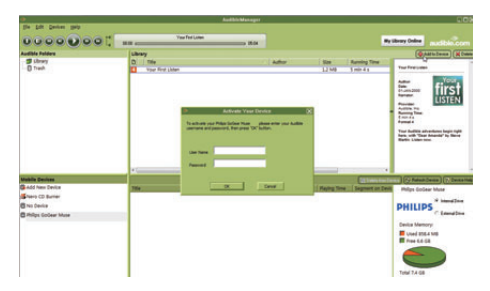

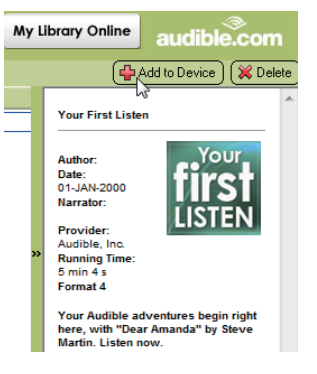

#### Chcete-li zkontrolovat audioknihy přenesené do přehrávače,

zkontrolujte podokno přehrávače v softwaru AudibleManager.

> • Je-li třeba, klikněte na položku Refresh Device (Aktualizovat zařízení).

# <span id="page-30-1"></span>Vyhledávání audioknih v přehrávači

V nabídce  $\sqrt{ }$  > [Audioknihy] jsou audioknihy seřazeny podle názvu nebo autora.

[Knihy]

• Knihy jsou tříděny podle názvu v abecedním pořadí.

#### [Autoři]

Knihy jsou tříděny podle autora v abecedním pořadí.

# <span id="page-30-2"></span>Přehrávání audioknih

- 1 Vyberte knihu.
- 2 Stisknutím tlačítka II spustíte přehrávání.
	- » Na obrazovce se zobrazí informace o knize a stav přehrávání.

#### Otevření naposledy přehrávané knihy

V nabídce [Audioknihy] vyberte možnost [Pokračovat [book name]].

#### Na obrazovce přehrávání

- Stisknutím tlačítka II pozastavíte nebo obnovíte přehrávání.
- Na předcházející obrazovku přejdete stisknutím tlačítka **5**.

Nastavení rychlosti přehrávání v průběhu přehrávání

> • Na obrazovce přehrávání stiskněte tlačítko  $\equiv$  > [Rychlost přehrávání]. Vyberte možnost.

#### Přeskočení titulů nebo kapitol během přehrávání

- 1 Na obrazovce přehrávání stiskněte tlačítko = > [Režim navigace]. Zvolte položku [Tituly] nebo [Část].
- 2 Na obrazovce přehrávání stiskněte tlačítko  $\bullet$  /  $\bullet$

# <span id="page-31-0"></span>Používání záložek

U každé audioknihy můžete použít až 10 záložek pro označení času přehrávání. Přehrávání pak můžete podle potřeby obnovit od založeného času.

#### Přidání záložky

1 Na obrazovce přehrávání stiskněte tlačítko  $\equiv$  a vyberte možnost  $Z$ áložkyl > [Přidat záložku].

## 2 Vyberte umístění.

» Aktuální čas přehrávání se přidá k umístění v seznamu záložek.

#### Přehrávání od založeného času

- Na obrazovce přehrávání stiskněte tlačítko  $\equiv$  a vyberte možnost [Záložky] > [Přejít na záložku]. Vyberte možnost.
	- » Přehrávání se spustí od zvoleného času.

#### Odstranění záložky

• Na obrazovce přehrávání stiskněte tlačítko  $\equiv$  a vyberte možnost [Záložky] > [Odstranit záložku].

Vyberte možnost.

» Odstraníte čas přehrávání ze seznamu záložek.

# <span id="page-31-1"></span>Odstranění audioknih z přehrávače

- Na obrazovce přehrávání stiskněte tlačítko  $\equiv$  > [Odstranit audioknihu].
	- » Aktuální audiokniha bude z přehrávače odstraněna.

# <span id="page-32-0"></span>8 Videa

# <span id="page-32-1"></span>Přidání videí do přehrávače

Videa můžete do přehrávače přidat dvěma způsoby:

- [pomocí softwaru Philips Songbird](#page-13-0)  (viz 'Synchronizace s knihovnou médií v počítači' na straně [14\)](#page-13-0),
- prostřednictvím aplikace Průzkumník Windows.

#### Přenos videí prostřednictvím aplikace Průzkumník Windows

- 1 Připojte přehrávač ARIAZ k počítači.<br>2 V počítači klikněte na ikonu Tento
- 2 V počítači klikněte na ikonu Tento počítač nebo Počítač.
	- Vyberte přehrávač ARIAZ a vytvořte složky souborů.
- $3$  V počítači přetáhněte soubory do složek souborů přehrávače ARIAZ.
	- Můžete také přetáhnout složky souborů z počítače do přehrávače ARIAZ.

# <span id="page-32-2"></span>Vyhledávání videí v přehrávači

## Vyhledávání videí podle názvu

- Přejděte do nabídky ..
	- » Videa jsou tříděna podle názvu souboru v abecedním pořadí.

## Vyhledávání videí podle složky souborů

- Přejděte do nabídky  $\blacksquare$ .
	- » Videa jsou tříděna podle složky souborů jako v počítači.

# <span id="page-32-3"></span>Přehrávání videozáznamů

- 1 Vyberte video.
- 2 Stisknutím tlačítka II spustíte přehrávání.
	- » Video se přehrává v zobrazení na šířku.

#### Na obrazovce přehrávání

Stisknutím tlačítka **II** pozastavíte nebo obnovíte přehrávání.

## Výběr videosouboru na obrazovce přehrávání

Opakovaně stiskněte tlačítko • / ·•

Rychlý posuv vpřed nebo vzad v aktuálním videosouboru

• Na obrazovce přehrávání stiskněte a přidržte tlačítko • / ·

## <span id="page-32-4"></span>Výběr jasu

- 1 Na obrazovce přehrávání stiskněte tlačítko  $\equiv$  a vyberte možnost [ $\mid$ as].
- 2 Stisknutím tlačítka  $\cdot$  /  $\cdot$  vyberte možnost.
- $3$  Stiskněte tlačítko **EIL**

# <span id="page-32-5"></span>Odstranění videa z přehrávače

- 1 Vyberte nebo spusťte video.<br>2 Na obrazovce přebrávání neb
- Na obrazovce přehrávání nebo v seznamu videosouborů
	- Stiskněte tlačítko  $\equiv$  a vyberte možnost [Odstranit video].
		- » Aktuální video bude z přehrávače odstraněno.

# <span id="page-33-0"></span>9 Pictures

# <span id="page-33-1"></span>Přidání obrázků do přehrávače

- 1 Připojte přehrávač ARIAZ k počítači.<br>2 V počítači klikněte pa ikonu Tento.
- 2 V počítači klikněte na ikonu Tento počítač nebo Počítač.
	- Vyberte přehrávač ARIAZ a vytvořte složky souborů.
- $3$  V počítači přetáhněte soubory do složek souborů přehrávače ARIAZ.
	- Můžete také přetáhnout složky souborů z počítače do přehrávače ARIAZ.

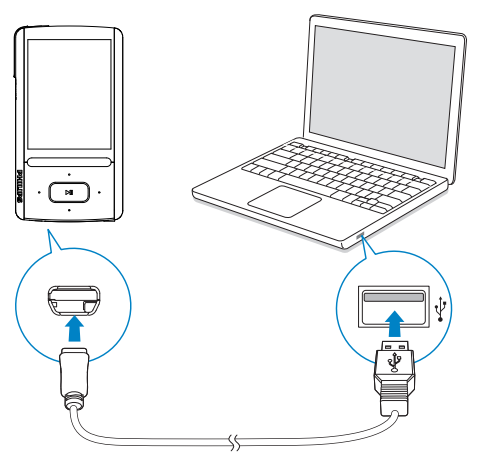

# <span id="page-33-2"></span>Vyhledávání obrázků v přehrávači

#### Vyhledávání obrázků podle názvu

- Přejděte do nabídky ,
	- » Obrázky jsou tříděny podle názvu souboru v abecedním pořadí.

#### Vyhledávání obrázků podle složky souborů

- Přejděte do nabídky .
	- » Obrázky jsou tříděny podle složky souborů jako v počítači.

# <span id="page-33-3"></span>Zobrazení obrázků

- Vyberte obrázek. Stisknutím tlačítka **>II** zobrazíte vybraný obrázek na celé obrazovce.
	- » Obrázek se zobrazí v zobrazení na šířku.

#### Na obrazovce přehrávání

- Obrázek lze otáčet tlačítky <sup>.</sup> / ..
- Stisknutím tlačítka / vyberte obrázek.

## <span id="page-33-4"></span>Spuštění prezentace

- Při zobrazení obrázků na celé obrazovce stiskněte tlačítko **>II**. Spustí se prezentace.
	- » Obrázky se zobrazují jeden po druhém.

## <span id="page-34-0"></span>Výběr možností přehrávání

Na obrazovce pro přehrávání vyberte stisknutím tlačítka **=** požadované možnosti přehrávání:

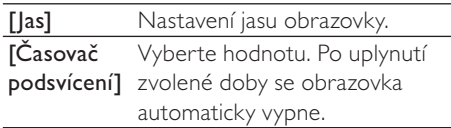

V položce [Nastavení prezentace] vyberte možnosti prezentace:

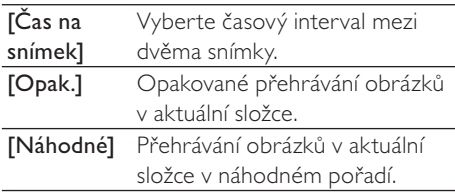

# <span id="page-34-1"></span>Odstranění obrázků z přehrávače

- 1 Vyberte nebo zobrazte obrázek.
- 2 Na obrazovce přehrávání nebo v seznamu obrázků
	- $\cdot$  Stiskněte tlačítko  $\equiv$  a vyberte možnost [Odstranit obrázek].
		- » Aktuální obrázek bude z přehrávače odstraněn.

# <span id="page-35-0"></span>10 Rádio VKV

#### Poznámka

 • Chcete-li spustit rádio, připojte dodaná sluchátka. Sluchátka slouží také jako anténa. Chcete-li dosáhnout lepšího příjmu, posunujte kabel sluchátek různými směry.

# <span id="page-35-1"></span>Ladění rádiových stanic

#### Automatické ladění

Při prvním otevření nabídky a spusťte automatické ladění stanic podle pokynů na obrazovce. V předvolbách je uloženo 30 stanic.

#### V seznamu předvoleb stanic

• Opakovaným stisknutím tlačítka nebo vyberete předvolbu stanice. Stisknutím tlačítka II spustíte přehrávání.

## Výběr předvolby na obrazovce přehrávání

• Opakovaně stiskněte tlačítko nebo .

#### Nebo

- Stiskněte tlačítko  $\equiv$  a vyberte možnost [Předvolby].
	- → Zobrazí se seznam předvoleb.

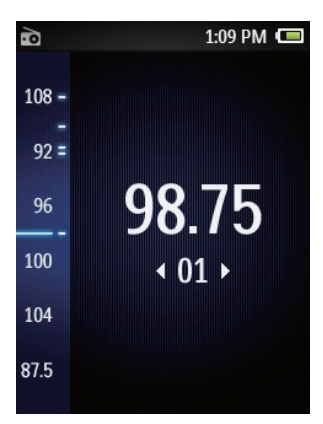

#### $\ast$ Tip

 • Když se přestěhujete na nové místo (například do jiného města nebo země), znovu spusťte automatické ladění, abyste dosáhli lepšího příjmu. Na obrazovce přehrávání stiskněte tlačítko = a vyberte možnost [Autom. ladění].

#### Ruční ladění

Vyhledávání frekvence nebo stanice

- Na obrazovce přehrávání stiskněte a přidržte tlačítko **:** nebo ..
	- » Naladíte nejbližší dostupnou stanici následující po aktuální frekvenci.
- Chcete-li provést doladění, opakovaně stiskněte tlačítko **\*** nebo .

# <span id="page-36-0"></span>Poslech přes reproduktor

Rádio můžete poslouchat přes reproduktor nebo ve sluchátkách.

## Přehrávání přes reproduktor nebo sluchátka

- 1 Na obrazovce přehrávání stiskněte tlačítko **a** vyberte možnost Channel out (Výstup) .
- 2 Vyberte možnost [Reprod.] nebo Headphones (Sluchátka) .

#### Vypnutí nebo zapnutí zvuku rádia

• Na obrazovce přehrávání stiskněte tlačítko **II**. .

# <span id="page-36-1"></span>Ukládání předvoleb stanic

V přehrávači ARIAZ lze uložit až 30 předvoleb stanic.

- 
- 1 Nalaďte rádiovou stanici.<br>2 Na obrazovce přehrávání stiskněte tlačítko a vyberte možnost **[Uložit do** předvolby] .
- 3 Stisknutím tlačítka ··· nebo ··· vyberte umístění v seznamu předvoleb. Stiskněte tlačítko **>II**. .
	- » Aktuální stanice se uloží do uvedeného umístění.

## Odstranění aktuální předvolby stanice

- 1 Na obrazovce přehrávání stiskněte tlačítko **a** vyberte možnost **[Odebrat** předvolbu] .
- 2 Vyberte možnost [Ano].<br>→ Aktuální stanice se odstraní ze
	- seznamu předvoleb.

# <span id="page-37-0"></span>11 Záznamy

# <span id="page-37-1"></span>Vytváření nahrávek

Pomocí přehrávače ARIAZ můžete nahrávat:

- hovor nebo zvuky přes vestavěný mikrofon nebo
- rádiové programy během poslechu rádia v přehrávači.

## <span id="page-37-2"></span>Záznam zvuku a hlasu

- 1 V nabídce vyberte možnost [Spustit nahrávání hlasu].
	- » Zobrazí se obrazovka nahrávání.
- 2 Zkontrolujte, zda je mikrofon blízko zdroje zvuku, který má nahrávat.

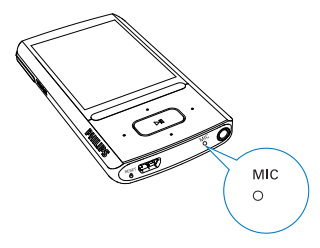

- 3 Stisknutím tlačítka II můžete přepínat mezi pozastavením a nahráváním. Stisknutím tlačítka **b** nahrávání ukončíte.
- 4 Stisknutím tlačítka [Ano] nahrávku uložíte.
	- $\rightarrow$  Nahrávky se ukládají do $\bullet$  > [SI. Recordings library] > [Nahrávky hlasu].(Formát názvu souboru je VOICEXXX.MP3, kde XXX je automaticky vytvořené číslo nahrávky.)

## <span id="page-37-3"></span>Nahrávání z rádia VKV

- 1 V nabídce inalaďte rádiovou stanici.<br>2 Na obrazovce přehrávání stickněte
- 2 Na obrazovce přehrávání stiskněte tlačítko **a** vyberte možnost [Spustit nahrávání rádia VKV].
	- » Spustíte nahrávání z rádia VKV.
- $3$  Stisknutím tlačítka  $\blacksquare$ Il můžete přepínat mezi pozastavením a nahráváním. Stisknutím tlačítka **b** nahrávání ukončíte.
- 4 Stisknutím tlačítka **[Ano]** nahrávku uložíte.
	- → Nahrávky se ukládají do > [Knihovna nahrávek] > [Nahrávky rádia VKV]. (Formát názvu souboru: FMRECXXX. MP3, kde XXX je automaticky generované číslo nahrávky.)

#### Poznámka

 • Funkce nahrávání z rádia VKV je dostupná pouze u některých verzí. V nabídce na obrazovce přehrávače zjistíte, které funkce jsou k dispozici.

# <span id="page-37-4"></span>Poslech nahrávek

- 1 Z nabídky > [Knihovna nahrávek] vyberte nahrávku.
- 2 Stisknutím tlačítka  $\blacktriangleright$ II spustíte přehrávání. Výběr souboru na obrazovce přehrávání
	- Opakovaně stiskněte tlačítko / ·•

#### Rychlý posuv vpřed nebo vzad v aktuálním souboru

• Na obrazovce přehrávání stiskněte a přidržte tlačítko ·· / ··

# <span id="page-38-0"></span>Odstranění nahrávek z přehrávače

- 1 Vyberte nebo spusťte nahrávku.
- 2 V seznamu nahrávek nebo na obrazovce přehrávání
	- Stiskněte tlačítko a vyberte možnost [Odstr.].
		- » Aktuální nahrávka bude z přehrávače odstraněna.

## Odstranění všech nahrávek z přehrávače

• V položce  $\mathbf{Q} > [K$ nihovna nahrávek] vyberte knihovnu nahrávek. Vyberte možnost [Odstranit vše].

# <span id="page-38-1"></span>Odeslání nahrávek do počítače

- 1 Připojte přehrávač ARIAZ k počítači.
- 2 V počítači klikněte na ikonu Tento počítač nebo Počítač.
	- vyberte položku ARIAZ,
	- v položce ARIAZ vyberte nahrávku z položek Recordings (Nahrávky) > Voice (Hlas) nebo FM (VKV).
- 3 Přetáhněte soubory nahrávek do požadovaného umístění v počítači.

# <span id="page-39-0"></span>12 Čtečka textu

V přehrávači je možné číst textové soubory (formát .txt).

# <span id="page-39-1"></span>Uložení textových souborů do přehrávače

- 1 Připojte přehrávač ARIAZ k počítači.<br>2 V počítači klikněte na ikonu Tento
- V počítači klikněte na ikonu Tento počítač nebo Počítač.
	- Vyberte přehrávač ARIAZ a vytvořte složky souborů.
- $3$  V počítači přetáhněte soubory do složek souborů přehrávače ARIAZ.
	- Můžete také přetáhnout složky souborů z počítače do přehrávače ARIAZ.

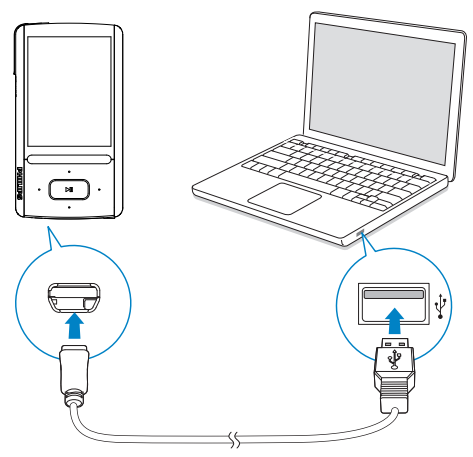

# <span id="page-39-2"></span>Vyhledání textových souborů v přehrávači

#### Vyhledání textových souborů v seznamu souborů

- Na domovské obrazovce vyberte ikonu **II** 
	- → Zobrazí se seznam textových souborů.
	- » Textové soubory jsou tříděny podle složky souboru v abecedním pořadí.

#### Vyhledání textových souborů podle složky souboru

V nabídce ■ vyberte složky souborů a soubory, jak je máte uložené v počítači.

# <span id="page-39-3"></span>Čtení textových souborů

- 1 Vyberte textový soubor.<br>2 Stisknutím tlačítka **>II** sni
- 2 Stisknutím tlačítka  $\blacktriangleright$ II spustíte přehrávání.<br>3 Na obrazovce přehrávání
	- Na obrazovce přehrávání
		- Stisknutím tlačítka nebo · obracíte stránky.
		- Tlačítkem ··· nebo ··· se posouváte nahoru a dolů.

#### Zvětšení a zmenšení velikosti písma

• Na obrazovce přehrávání vyberte stisknutím tlačítka  $\equiv$  požadované možnosti.

# <span id="page-40-0"></span>Odstranění nahrávek z přehrávače

- 1 Vyberte nebo zobrazte textový soubor.
- 2 Na obrazovce přehrávání nebo v seznamu textových souborů
	- $\bullet$  Stiskněte tlačítko  $\equiv$  a vyberte možnost [Odstr.].
		- » Aktuální textový soubor bude z přehrávače odstraněn.

# <span id="page-41-0"></span>13 Prohlížení složek

Chcete-li přehrávat a zobrazit mediální soubory z knihovny přehrávače, přejděte do složky . Music (Hudba): hudební soubory synchronizované do přehrávače pomocí softwaru Philips Songbird. Video: videosoubory synchronizované do přehrávače pomocí softwaru Philips Songbird. Playlists (Seznamy skladeb): seznamy skladeb přenesené do přehrávače a Seznamy stop na cesty vytvořené v přehrávači. SERVICE (SLUŽBA): audioknihy synchronizované do přehrávače pomocí softwaru AudibleManager nebo seznamy kanálů Rhapsody synchronizované do přehrávače pomocí softwaru Rhapsody.

Recordings (Nahrávky): hlasové nahrávky nebo \*nahrávky z rádia VKV pořízené v přehrávači. Nalezení souborů přenesených pomocí aplikace Průzkumník Windows

• Vyhledejte soubory uložené pomocí aplikace Průzkumník Windows v počítači.

## Poznámka

 • \*Funkce nahrávání z rádia VKV je dostupná pouze u některých verzí. V nabídce na obrazovce přehrávače zjistíte, které funkce jsou k dispozici.

# <span id="page-42-0"></span>14 Nastavení

V nabídce \* vyberte možnosti pro přehrávač.

- 1 Stisknutím tlačítka **:** / vyberte možnost.
- 2 Stisknutím tlačítka II volbu potvrďte.

# <span id="page-42-1"></span>Režim přehrávání

V nabídce [Režim př.] vyberte režimy přehrávání pro hudbu: [Přehrát hudbu...]

> přepne do sbírky skladeb, v níž se nachází aktuální skladba.

## [Opak.]

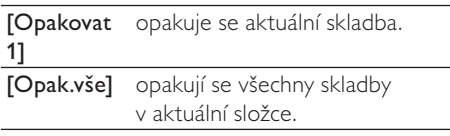

## [Náhodné]

[Zap] náhodně se přehrávají všechny skladby v aktuální složce.

## Jsou-li oba režimy [Opak.vše] a

[Náhodné]zapnuté,

• náhodně se opakují všechny skladby v aktuální složce.

# <span id="page-42-2"></span>Nastavení zvuku

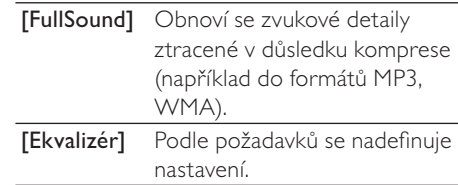

## Poznámka

 • Vyberete-li volbu FullSound, ekvalizér se deaktivuje.

## <span id="page-42-3"></span>Funkce SafeSound

Díky přibaleným sluchátkům umožňuje funkce SafeSound bezpečný poslech hudby. Během poslechu hudby přes sluchátka je hladina zvuku působící na uši vyhodnocována<sup>i</sup> na základě elektrických vlastností přehrávače a sluchátek. Zjištěná hodnota se porovnává s referenční hodnotou² hladiny zvuku. Podle tohoto porovnání se zobrazují barevné ikony označující stav hladiny zvuku a míru rizika poškození sluchu.

# Tip

- Metodologie je založena na Evropské normě (50332-1/2).
- <sup>2</sup>Referenční hodnoty jsou převzaty z minimálních požadavků na zdraví a bezpečnost podle Evropské direktivy 2003/10/ EC, která se týká působení hluku na člověka.

## Zapnutí funkceSafeSound

V nabídce [SafeSound] vyberte možnost [Zap].

#### Sledování aktuální hodnoty hladiny zvuku

Během přehrávání hudby zkontrolujte barvu ikony, která upozorňuje na aktuální stav hladiny zvuku. Pokud posloucháte hlasitou hudbu delší dobu než je doporučeno, poslech přerušte nebo upravte hladinu zvuku.

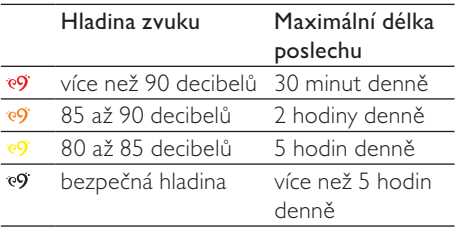

#### Nastavení bezpečné úrovně hlasitosti

- 1 Stiskněte tlačítko A / **VOLUME**.
	- » Zobrazí se obrazovka pro nastavení hlasitosti.
- 2 Stisknutím tlačítka vyberte vhodnou hlasitost.

#### Automatická bezpečná hlasitost

Pokud nastavíte vyšší než bezpečnou hlasitost, funkce [Automatická bezpečná hlasitost] může hlasitost postupně upravit na bezpečnou úroveň.

> • V nabídce [Nastavení funkce SafeSound] vyberte možnost [Automatická bezpečná hlasitost]  $>$  [Zap].

#### Nastavení omezení hlasitosti

 Pro nastavení vlastního omezení hlasitosti vyberte možnost [Nastavení funkce

## SafeSound] > [Omezení hlas.].

Stisknutím tlačítka ▲ / ▼ nastavte limit hlasitosti. Stisknutím tlačítka **bli** volbu potvrďte.

#### Přehled historie hladiny zvuku

V položce [Týdenní přehled] můžete zobrazit hladinu zvuku, které byly vaše uši vystaveny v jednotlivých dnech předchozího týdne. Různé barvy označují míru rizika poškození sluchu. S ohledem na vlastní bezpečnost upravte každodenní dobu poslechu.

# <span id="page-43-1"></span>Automatické vypnutí

Zapněte časovač vypnutí. Přehrávač ARIAZ se může po uplynutí určité doby automaticky vypnout.

- V položce [Časovač vypnutí] > [Nastavit časovač vypnutí...] zvolte možnost. Stiskněte tlačítko ▶II.
	- » Po uplynutí zvolené doby se zařízení automaticky vypne.

#### Po zapnutí časovače

- Vyberte možnost \* > [Časovač vypnutí].
- Můžete také stisknout tlačítko $\equiv$ > [Časovač vypnutí] na obrazovce přehrávání.
	- » Zjistíte, kolik času zbývá do vypnutí přehrávače.

# <span id="page-43-2"></span>Nastavení displeje

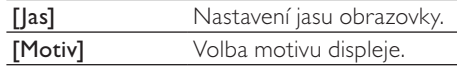

## <span id="page-43-0"></span>Časovač podsvícení

Pokud na přehrávači neproběhne žádná akce, zapne se režim nečinné obrazovky. Režim nečinné obrazovky se po stanoveném časovém intervalu automaticky vypne. Chcete-li šetřit energii baterie, zvolte co nejkratší časový interval.

#### Nastavení časového intervalu

- 1 Na domovské obrazovce vyberte  $možnost$   $\ast$  > [Nastavení displeie] > [Časovač podsvícení].
- 2 Vyberte časový interval.
	- » Po uplynutí časového intervalu se režim nečinné obrazovky vypne automaticky.

#### $\ast$ Tip

 • Chcete-li šetřit energii baterie, zvolte co nejkratší časový interval.

#### Ukončení režimu úspory energie

• Stiskněte jakékoliv tlačítko.

## <span id="page-44-0"></span>Spořič obrazovky

Pokud máte nastaven spořič obrazovky, spořič se zobrazí po uplynutí předem nastaveného intervalu.

#### Nastavení spořiče obrazovky

- 1 Na domovské obrazovce vyberte možnosti  $\ast$  > [Nastavení displeje] > [Spořič obraz.].
- 2 V nabídce [Spořič obraz.] stiskněte tlačítko **· / a → II** zvolte požadovanou možnost:

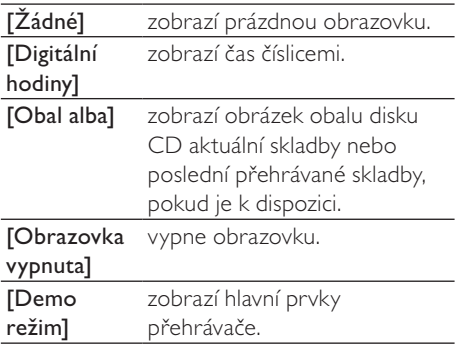

#### Odchod z nabídky přehrávače

• Stiskněte jakékoliv tlačítko.

# <span id="page-44-1"></span>Datum a čas

#### Nastavení hodin

Stiskněte tlačítko **···** / • a **>II** vyberte požadovanou možnost:

## [Nastavení času]

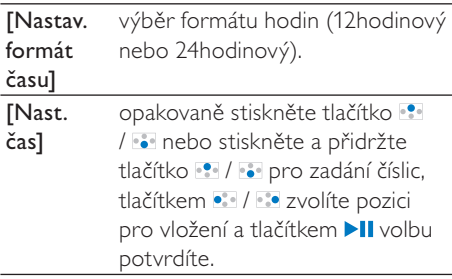

## [Nastavení data]

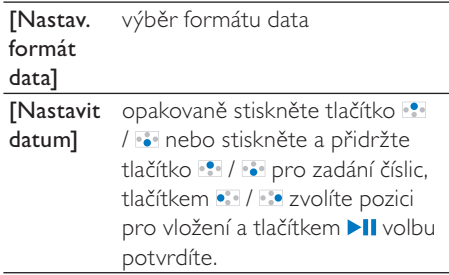

# <span id="page-44-2"></span>Nastavení prezentace

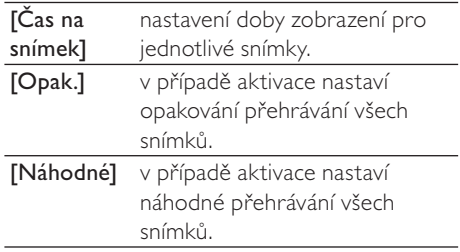

# <span id="page-45-0"></span>Jazyk

V nabídce [Jazyk] lze změnit zvolený jazyk.

# <span id="page-45-1"></span>Preference připojení počítače

V položce [Preferované připojení počítače] nastavte způsob připojení přehrávače k počítači. Přehrávač podporuje připojení k počítači prostřednictvím portu USB přes MSC (Mass Storage Class neboli velkokapacitní paměťová zařízení USB) nebo přes MTP (Media Transfer Protocol neboli přenos souborů).

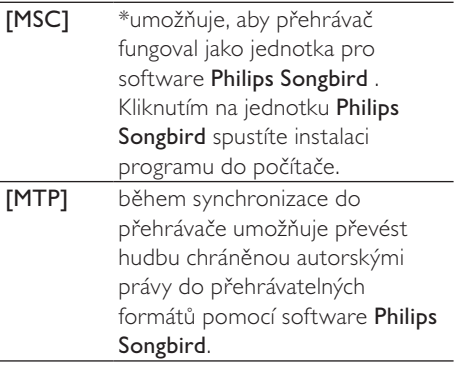

- Tip
- \*Zkontrolujte, zda máte aktivovánu možnost [Povolit] v nabídce  $\clubsuit$  > CD-ROM.

# <span id="page-45-2"></span>Informace

V nabídce [Informace] získáte následující informace o přehrávači:

[Informace o přehrávači]

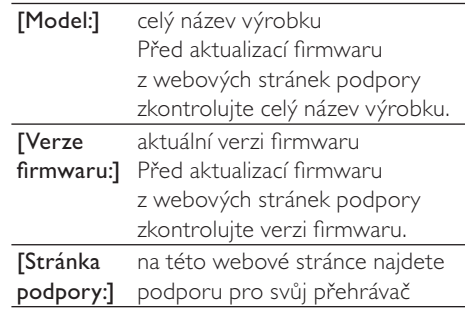

## [Místo na disku]

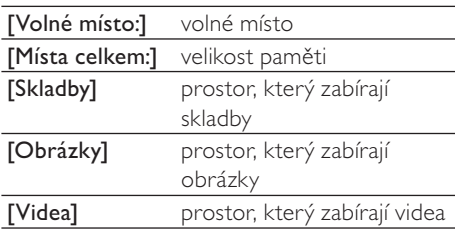

## [Podporovaný typ souboru]

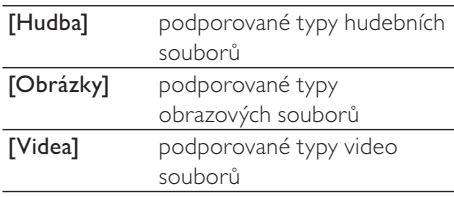

# <span id="page-45-3"></span>Formátovat zařízení

Formátování přehrávače. Dojde k odebrání veškerých dat uložených v přehrávači.

• Vyberte možnost [Formát zařízení] a potom podle pokynů potvrďte volbou [Ano].

# <span id="page-46-0"></span>Tovární nastavení

V nabídce [Výrobní nastavení] obnovíte původní nastavení přehrávače. Soubory přenesené do přehrávače jsou uchovány.

# <span id="page-46-1"></span>Instalátor CD

Máte-li nastaveno [MSC] v položce  $*$  > [Preferované připojení počítače], zobrazí se možnosti [Instalátor CD]. V nabídce [Instalátor CD] vyberte položku [Povolit]. Přehrávač začne fungovat jako jednotka Philips Songbird. Dvakrát klikněte na tuto jednotku a spusťte instalaci programu do počítače.

#### $\ast$ Tip

 • [Pokud dojde k opravě přehrávače, oddíl CD-](#page-48-0)[ROM a instalační software Philips Songbird](#page-48-0)  [budou z přehrávače odstraněny](#page-48-0) (viz 'Oprava přehrávače pomocí softwaru Philips Songbird' na straně [49\)](#page-48-0). Na přehrávači bude k dispozici více místa.

# <span id="page-47-0"></span>15 Aktualizace firmwaru prostřednictvím softwaru Philips Songbird

Přehrávač ARIAZ je ovládán interním programem, který se nazývá firmware. Po zakoupení přehrávače **ARIAZ** mohly být vydány novější verze firmwaru.

Pomocí softwaru Philips Songbird můžete zkontrolovat a nainstalovat aktualizace firmwaru pro přehrávač **ARIAZ** z internetu.

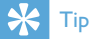

 • Aktualizace firmwaru nijak neovlivní hudební soubory.

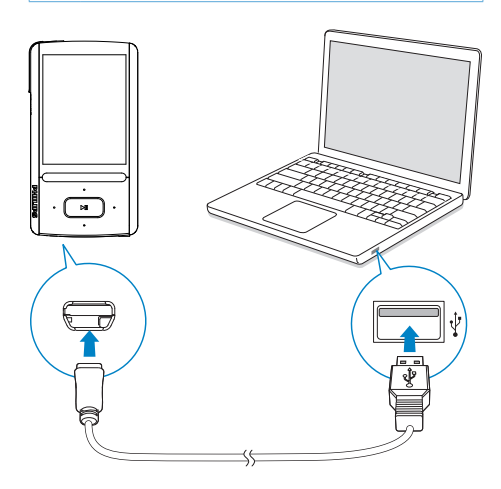

- 1 Ujistěte se, že jste připojili počítačk Internetu.
- Přehrávač ARIAZ připojíte k počítači prostřednictvím kabelu USB, jak ukazuje obrázek.
- $3$  Spusťte v počítači aplikaci Philips Songbird.
	- V případě potřeby klepněte na možnost Start > Programy > Philips > Philips Songbird.
- 4 V podokně přehrávače klepněte na přehrávač ARIAZ. V překryvném okně následně vyberte možnost Tools (Nástroje) > Check for updated firmware (Ověřit dostupnost aktualizovaného softwaru).
	- » Aplikace Philips Songbird zkontroluje, zda jsou dostupné aktualizace firmwaru z Internetu, a nainstaluje je.

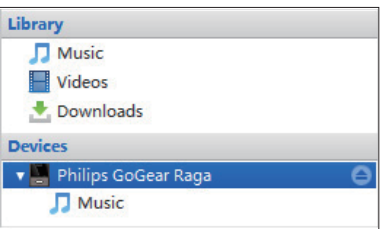

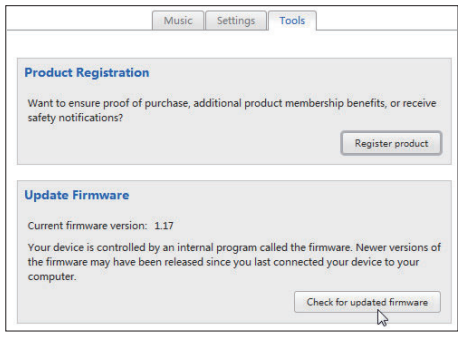

- **5** Postupujte podle pokynů na obrazovce.
	- » Automaticky se spustí stahování a instalace aktualizace firmwaru.
	- » Po provedení aktualizace firmwaru se přehrávač **ARIAZ** restartuje a je opět připraven k použití.

#### Poznámka

 • Počkejte na dokončení aktualizace a poté přehrávač ARIAZ odpojte od počítače.

# <span id="page-48-0"></span>16 Oprava přehrávače pomocí softwaru Philips Songbird

Pokud přehrávač ARIAZ nepracuje správně nebo přestane reagovat displej, můžete jej resetovat bez ztráty dat:

Chcete přehrávač ARIAZ resetovat?

• Do resetovacího otvoru na spodní straně přehrávače ARIAZ zasuňte špičku pera nebo jiný předmět. Přidržte ji, dokud se přehrávač nevypne.

Pokud se vám přehrávač nepodaří resetovat, opravte jej pomocí softwaruPhilips Songbird:

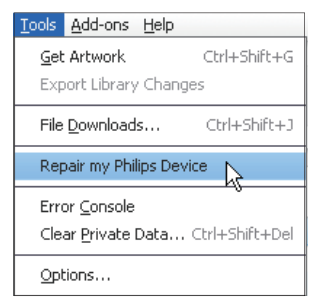

- 1 Spusťte v počítači aplikaci Philips Songbird.
- $2 \vee$  softwaru Philips Songbird
	- vyberte položku Nástroje > Repair my Philips Device (Opravit zařízení Philips),
	- z překryvného seznamu vyberte položku ARIAZ.
- 3 Připojte přehrávač k počítači.
	- Při připojování přehrávače k počítači postupujte podle pokynů na obrazovce.

4 Postupujte podle pokynů na obrazovce a dokončete opravu.

## Tip

 • Pokud přehrávač opravíte, oddíl CD-ROM a instalační software Philips Songbird budou z přehrávače odstraněny. Na přehrávači bude k dispozici více místa.

# <span id="page-49-0"></span>17 Technické údaje

#### Napájení

Zdroj napájení: 520mAh lithium-iontový polymerový interní akumulátor Doba přehrávání<sup>1</sup>

– hudba: až 30 hodin (funkce SafeSound zapnuta), až 15 hodin (funkce**FullSound** zapnuta, funkce SafeSound zapnuta), až 15 hodin (funkce FullSound zapnuta), až 36 hodin (funkce FullSound vypnuta) – video (WMV): až 5 hodin

– rádio VKV: až 16 hodin

#### Software

Philips Songbird: pro aktualizaci firmwaru a přenos hudby

#### Možnosti připojení

Sluchátka 3,5 mm Vysokorychlostní rozhraní USB 2.0

#### Zvuk

Odstup kanálů: 45 dB Kmitočtová charakteristika: 80–18 000 Hz Výstupní výkon: 2 x 2,4 mW Odstup signál/šum: >84 dB

#### Přehrávání zvuku

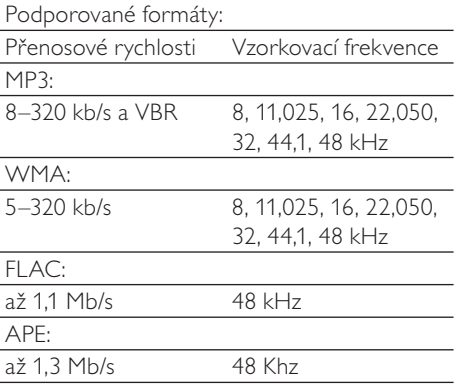

#### Přehrávání videa

Podporované formáty: MJPEG (ve formátu .mp4) WMV

#### Zobrazení obrázku

Podporované formáty: JPEG **BMP** 

#### Úložná média

Kapacita vestavěné paměti²: SA3ARA04 4 GB NAND Flash SA3ARA08 8 GB NAND Flash SA3ARA16 16 GB NAND Flash SA3ARA32 32 GB NAND Flash

#### Displej

Barevný LCD 320 x 240 pixelů

## Poznámka

- Počet nabíjecích cyklů dobíjecích baterií je omezen. Životnost aumulátoru a počet cyklů nabíjení se liší podle použití a nastavení.
- $\cdot$   $\cdot$   $\cdot$  1 GB = 1 miliarda baitů; dostupná kapacita pro ukládání bude menší. K dispozici nemusí být celá paměť, protože její část je vyhrazena pro přehrávač. Kapacita ukládání vychází z předpokladu 4 minut na jednu skladbu a kódování MP3 128 kb/s.

# <span id="page-49-1"></span>Požadavky na systém

- Windows® XP (SP3 nebo vyšší) / Vista / 7
- Procesor Pentium III 800 MHz nebo vyšší
- 512 MB RAM
- 500 MB volného místa na pevném disku
- Připojení k internetu
- Windows® Internet Explorer 6.0 nebo vyšší
- Jednotka CD-ROM
- Port rozhraní USB

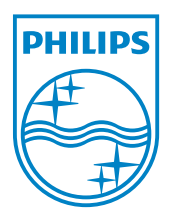